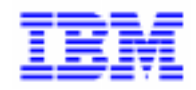

VisualAge Pacbase

Gestionnaire de Communications & Utilitaire PACLINK

DSCOM000201F

Avant d'utiliser le présent document et le produit associé, prenez connaissance des informations générales figurant à la section "Remarques" de la page suivante.

En application de votre contrat de licence, vous pouvez consulter ou télécharger la documentation de VisualAge Pacbase, régulièrement mise à jour, à partir du site Web du Support Technique :

#### http://www.software.ibm.com/ad/vapacbase/support.htm

La section Catalogue dans la page d'accueil de la Documentation vous permet d'identifier la dernière édition disponible du présent document.

#### **1ère Edition (octobre 1997)**

La présente édition s'applique à :

- VisualAge Pacbase Version 2.5
- VisualAge Pacbase Version 2.0

Vous pouvez nous adresser tout commentaire sur ce document (en indiquant sa référence) via le site Web de notre Support Technique à l'adresse suivante :

http://www.software.ibm.com/ad/vapacbase/support.htm ou en nous adressant un courrier à : IBM Paris Laboratory Support VisualAge Pacbase 30, rue du Château des Rentiers [75640 PARIS Cedex 13](http://www.software.ibm.com/ad/vapacbase/support.htm) FRANCE

IBM pourra disposer comme elle l'entendra des informations contenues dans vos commentaires, sans aucune obligation de sa part.

- **Copyright International Business Machines Corporation 1983, 1999. Tous droits réservés.**

## **REMARQUES**

Ce document peut contenir des informations ou des références concernant certains produits, logiciels ou services IBM. Cela ne signifie pas qu'IBM ait l'intention de les annoncer dans tous les pays où la compagnie est présente.

Toute référence à un produit, logiciel ou service IBM n'implique pas que seul ce produit, logiciel ou service puisse être utilisé. Tout autre élément fonctionnellement équivalent peut être utilisé, s'il n'enfreint aucun droit d'IBM.

Il est de la responsabilité de l'utilisateur d'évaluer et de vérifier lui-même les installations et applications réalisées avec des produits, logiciels ou services non expressément référencés par IBM.

IBM peut détenir des brevets ou des demandes de brevet couvrant les produits mentionnés dans le présent document. La remise de ce document ne vous donne aucun droit de licence sur ces brevets ou demandes de brevet. Si vous désirez recevoir des informations concernant l'acquisition de licences, veuillez en faire la demande par écrit à l'adresse suivante :

Intellectual Property and Licensing International Business Machines Corporation North Castle Drive, Armonk, New-York 10504-1785 USA

Les détenteurs de licences du présent produit souhaitant obtenir des informations sur celui-ci à des fins : (i) d'échange d'informations entre des programmes développés indépendamment et d'autres programmes (y compris celui-ci) et (ii) d'utilisation mutuelle des informations ainsi échangées doivent s'adresser à :

IBM Paris Laboratory Département SMC 30, rue du Château des Rentiers 75640 PARIS Cedex 13 FRANCE

De telles informations peuvent être mises à la disposition du Client et seront soumises aux termes et conditions appropriés, y compris dans certains cas au paiement d'une redevance.

IBM peut modifier ce document, le produit qu'il décrit ou les deux.

## **MARQUES**

IBM est une marque d'International Business Machines Corporation, Inc.

AIX, AS/400, CICS, CICS/MVS, CICS/VSE, COBOL/2, DB2, IMS, MQSeries, OS/2, PACBASE, RACF, RS/6000, SQL/DS, TeamConnection et VisualAge sont des marques d'International Business Machines Corporation, Inc. dans certains pays.

Java et toutes les marques et logos incluant Java sont des marques de Sun Microsystems, Inc. dans certains pays.

Microsoft, Windows, Windows NT et le logo Windows sont des marques de Microsoft Corporation dans certains pays.

UNIX est une marque enregistrée aux Etats-Unis et/ou dans d'autres pays et utilisée avec l'autorisation exclusive de la société X/Open Company Limited.

D'autres sociétés peuvent être propriétaires des autres marques, noms de produits ou logos qui pourraient apparaître dans ce document.

# **AVANT–PROPOS**

L'objet de ce manuel est de fournir les informations nécessaires à l'utilisation de Paclink et au paramètrage du Gestionnaire de Communications. Ces composants sont livrés avec les applications suivantes :

- Station de Travail VisualAge Pacbase
- P.A.W.
- DSMS habillé.
- VisualAge Pacbase (serveur Unix Windows/NT OS/2)
- DSMS (serveur Unix Windows/NT OS/2)
- Pactables (serveur Unix Windows/NT OS/2)

# **Table des Matières**

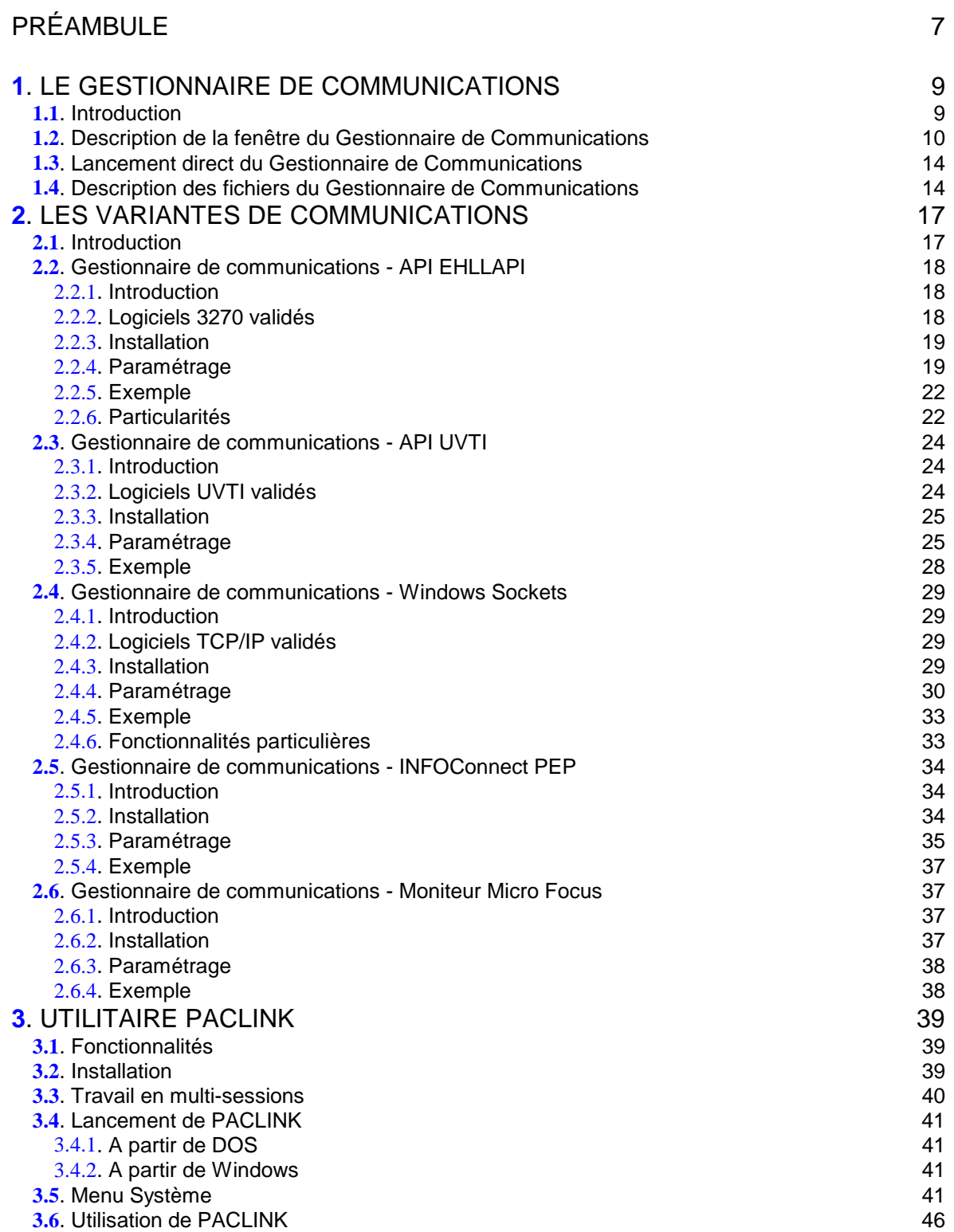

# **Préambule**

# **Gestionnaire de Communications**

La Station de Travail, P.A.W. et PACLINK communiquent avec un serveur, qui peut être soit distant soit local. Les types de serveur et les types de communications associées sont :

- Serveur VisualAge Pacbase, D.S.M.S, Pactables ou application mainframe utilisateur (P.A.W.) sur des platefromes IBM MVS/CICS, IBM MVS/IMS, BULL GCOS7, BULL GCOS8 ou UNISYS 2200 Series : communication par protocole 3270 ou VIPxxxx ou INFOConnect.
- Serveur VisualAge Pacbase, D.S.M.S et Pactables sur les plateformes OS/2, Windows/NT et Unix : protocole TCP/IP, interface de programmation Windows Socket.
- Application générée en COBOL MICROFOCUS et habillée par P.A.W. : gestion directe des informations entre les DLL COBOL et l'habillage.

Concernant les environnements d'exécution de la Station de Travail ou de P.A.W., veuillez consulter la documentation d'exploitation de ces produits.

La communication entre les postes locaux et le serveur est assurée par un gestionnaire de communication nommé GSxxxx.EXE et par un fichier de paramètres GSxxxx.PRM qui lui est associé (xxxx correspond à un code interne pour la variante carte/logiciel de communication).

Le but de ce manuel est de décrire, pour chaque type de communication, les configurations matérielles et logicielles pré-requises, les gestionnaires ainsi que les fichiers de paramètres qui y correspondent.

En ce qui concerne les fichiers de paramètres associés aux gestionnaires de communication, une description complète indique quelles valeurs sont implémentées automatiquement à l'installation et quelles autres, optionnelles cette fois, peuvent être manuellement ajoutées ou modifiées.

# **PACLINK**

PACLINK est un émulateur de terminal fonctionnant sous Windows. Il permet d'afficher l'image d'un écran terminal dans une fenêtre Windows.

La communication entre le serveur et le poste s'appuie exclusivement sur le Gestionnaire de Communications.

# <span id="page-8-0"></span>**1. Le Gestionnaire de Communications**

# **1.1. Introduction**

Au lancement de la Station de Travail, de Paclink ou de PAW, en connexion avec le serveur, le Gestionnaire de Communications est activé et son icone apparait au bas de l'écran.

A tout moment, en double-cliquant sur l'icone du Gestionnaire de Communications, vous pouvez faire apparaître une fenêtre indiquant le type de communication en cours et comportant trois menus, TRACE... , PARAMETRES et DOCUMENTATION.

Le menu TRACE... permet d'activer et de paramétrer le mode trace, qui affiche pas à pas le déroulement des transactions entre le serveur et le poste client.

Le menu PARAMETRES permet, quant à lui, de modifier les paramétres installés et optionnels du gestionnaire de communications actif, ainsi que les timers qui lui sont liés. Ces paramètres correspondent aux fichiers GSXXXXX.PRM décrits dans les sous-chapitres précédents.

Le menu DOCUMENTATION permet de visualiser le fichier Write documentant les paramètres généraux du Gestionnaire de Communications, et les spécificités liés à un émulateur particulier.

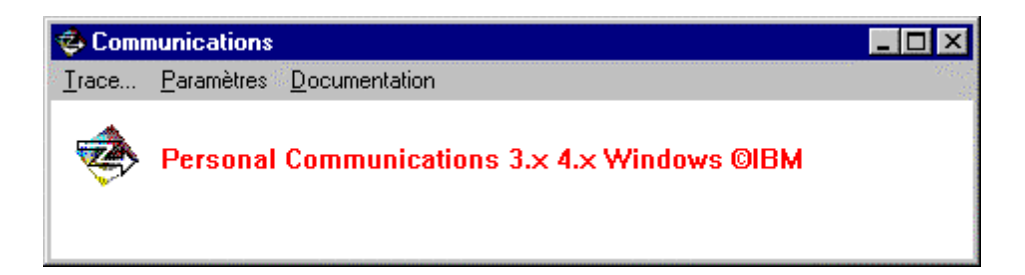

# <span id="page-9-0"></span>**1.2. Description de la fenêtre du Gestionnaire de Communications**

**Trace...** Un clic sur le menu TRACE... permet l'ouverture de la boîte de dialogue :

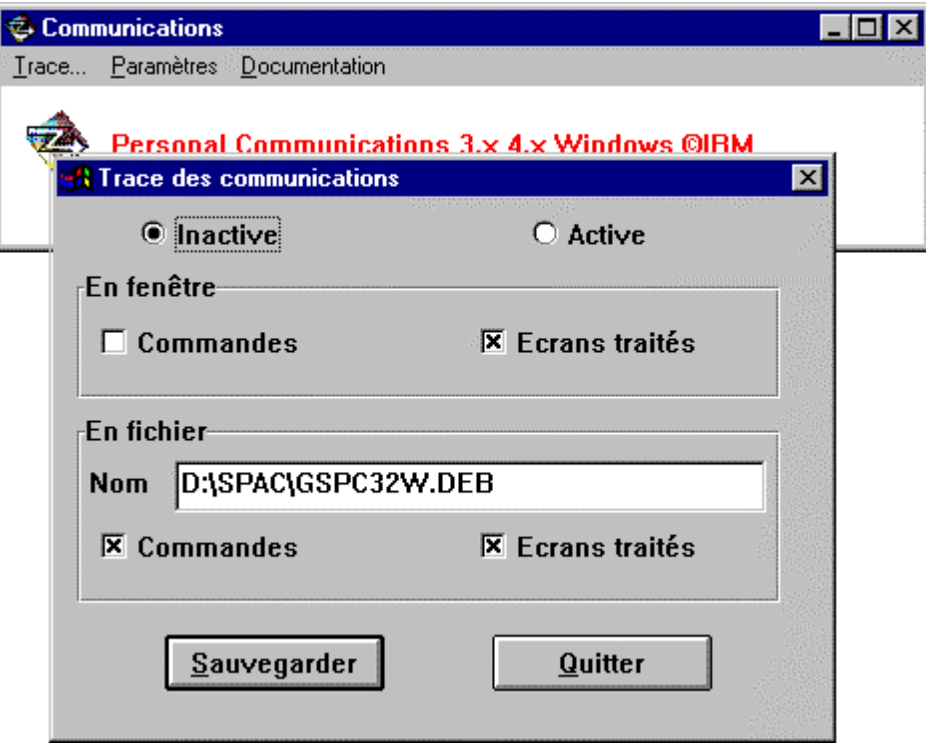

Deux boutons radio permettent d'activer ou de désactiver le mode trace.

Le groupe EN FENETRE permet de placer la trace, inhérente aux commandes et/ou aux écrans traités dans la fenêtre du gestionnaire de communications (voir ci-dessous):

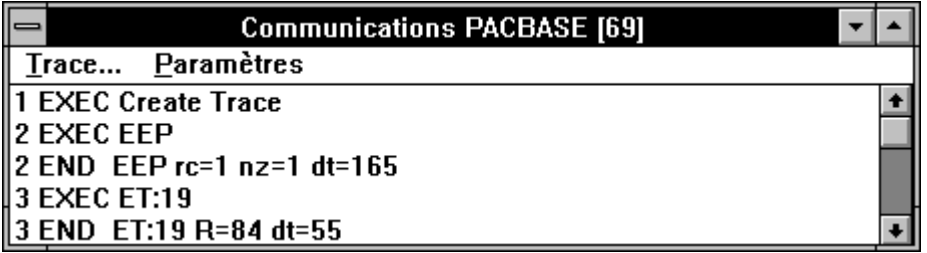

Le groupe EN FICHIER permet de stocker ces mêmes informations dans un fichier dont le chemin et le nom doivent être renseignés.

Si le nom du fichier trace indiqué n'est pas valide (répertoire inexistant ou protégé en écriture), un message d'erreur 10008 est affiché, et aucun fichier trace sera créé.

Le fichier contenant la trace permet de diagnostiquer des problèmes de communication à la demande de la hot-line. Toute information traçable est ajoutée dans ce fichier. La ré-initialisation de ce fichier trace est possible lors du lancement du Gestionnaire de Communications par l'application communicante (Station de Travail, Paclink, PAW). Cette ré-initialisation est aussi proposée à chaque nouvelle activation de la trace.

Ces deux groupes peuvent être actifs en même temps.

Une fois le paramétrage finalisé, cliquez sur SAUVEGARDER pour une prise en compte immédiate de celui-ci. En cas d'erreur, il est toujours possible d'abandonner les modifications en cliquant sur QUITTER.

# **Paramètres Généraux**

Le choix GENERAUX permet de mettre à jour de manière conviviale les valeurs installées dans les fichiers .PRM et de positionner les valeurs additionnelles autorisées. Cette boîte de dialogue est toujours identique, quel que soit le type de communication utilisé : prenez donc garde à ne modifier ou ajouter que des paramètres autorisés.

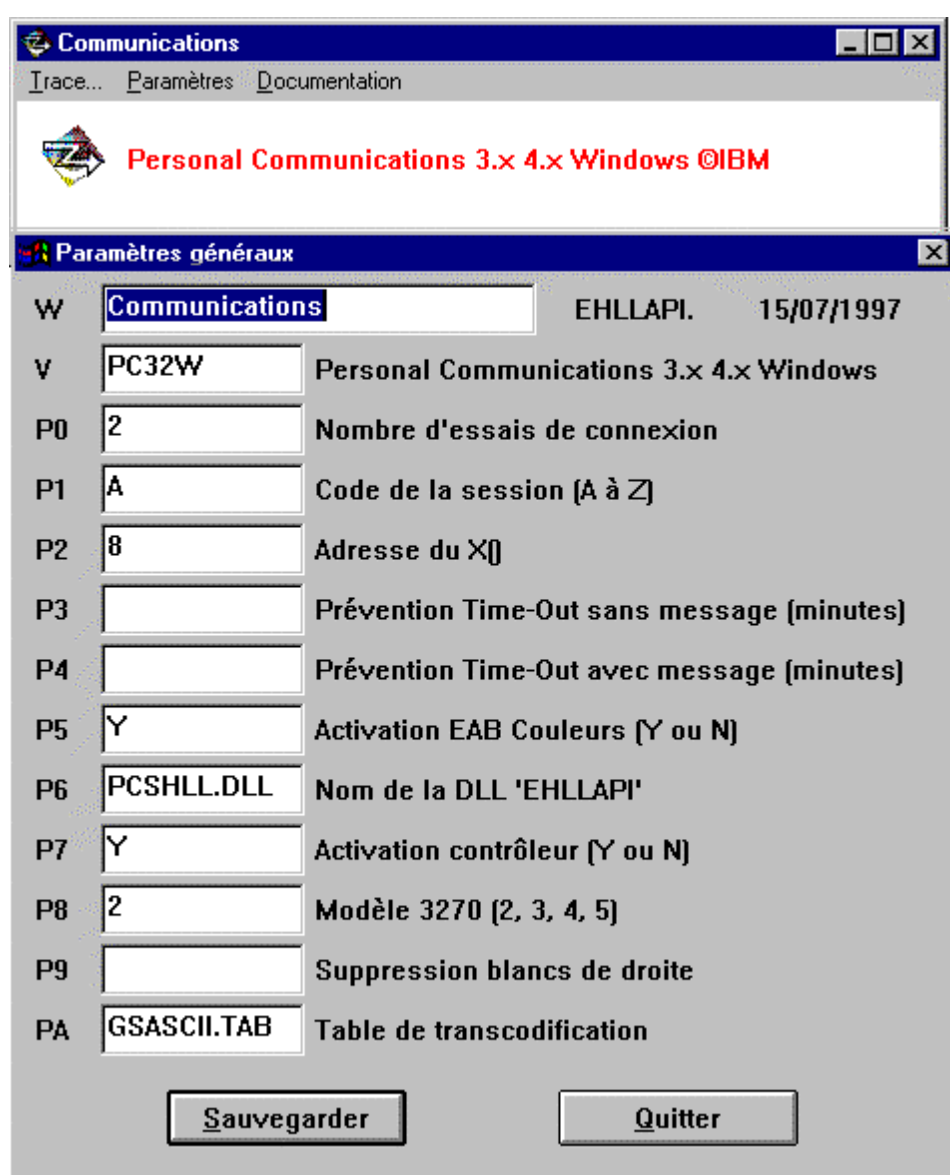

La signification de ces paramètres dépend du type de communication. Pour une information complète, sélectionnez le Menu DOCUMENTATION de la fenêtre du Gestionnaire de Communications ou consultez le fichier d'extension .wri, dans le répertoire d'exécution du Gestionnaire de Communications.

### **Temporisations**

Le choix TEMPORISATIONS permet de mettre à jour de manière conviviale les valeurs des timers. La boîte de dialogue diffère selon le protocole de communication utilisé (3270, VIP ou TCP/IP).

La signification de ces timers dépend du type de communication. Pour une information complète, sélectionnez le Menu DOCUMENTATION de la fenêtre du Gestionnaire de Communications, ou consultez le chapître 'Les variantes de communications'.

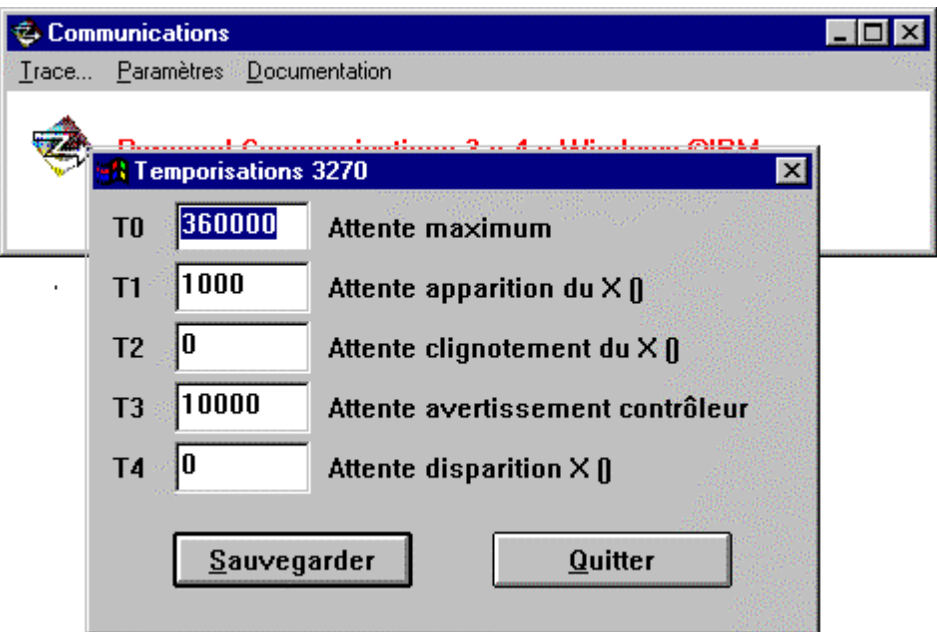

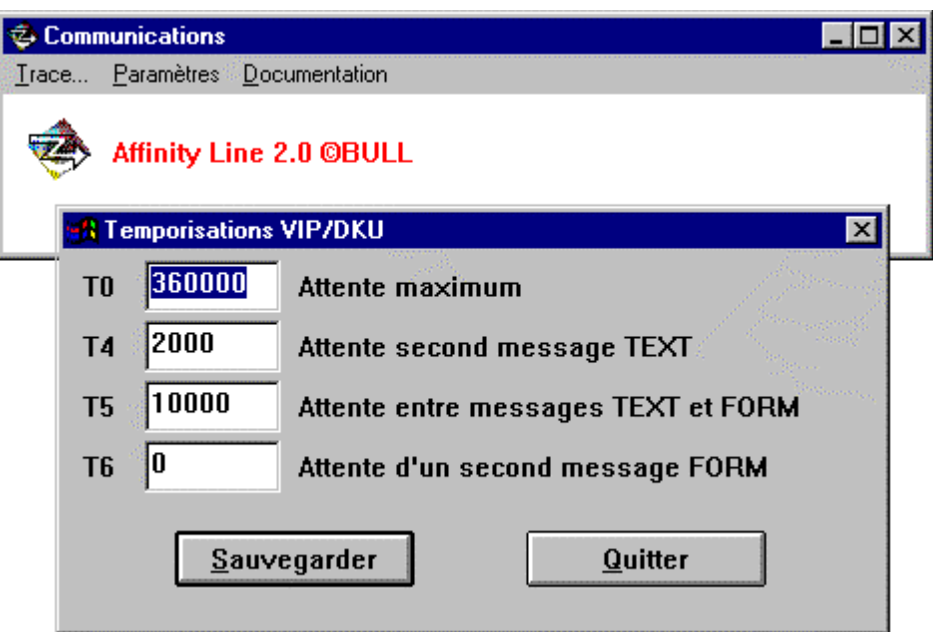

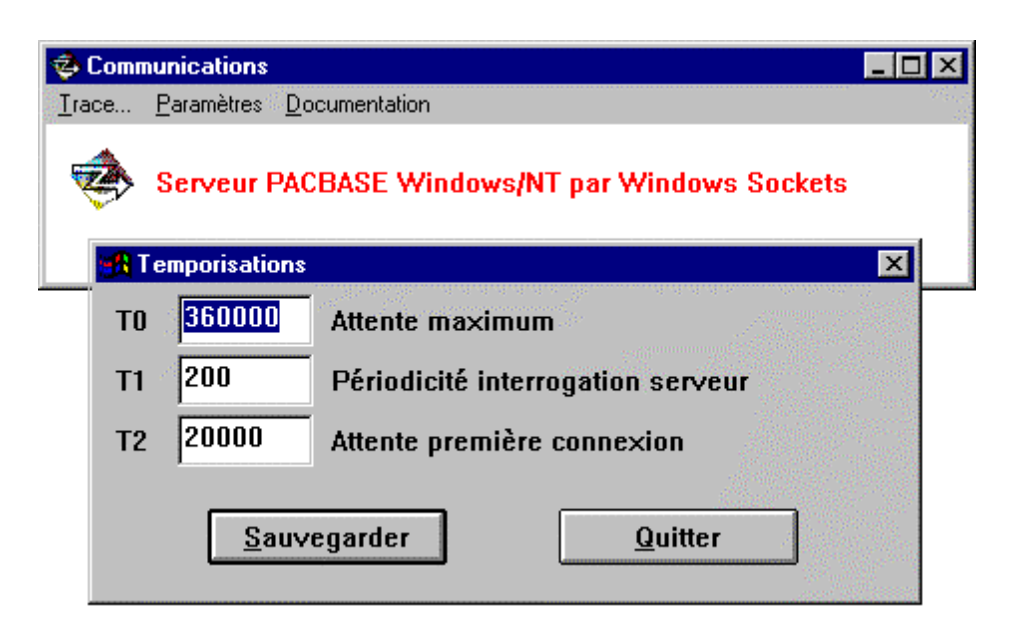

### **Assignations**

Le choix ASSIGNATIONS est spécifique au protocole TCP/IP.

La liste des assignations varie avec le type de serveur. Pour une information complète, sélectionnez le Menu DOCUMENTATION de la fenêtre du Gestionnaire de Communications ou consultez le fichier d'extension .wri, dans le répertoire d'exécution du Gestionnaire de Communications.

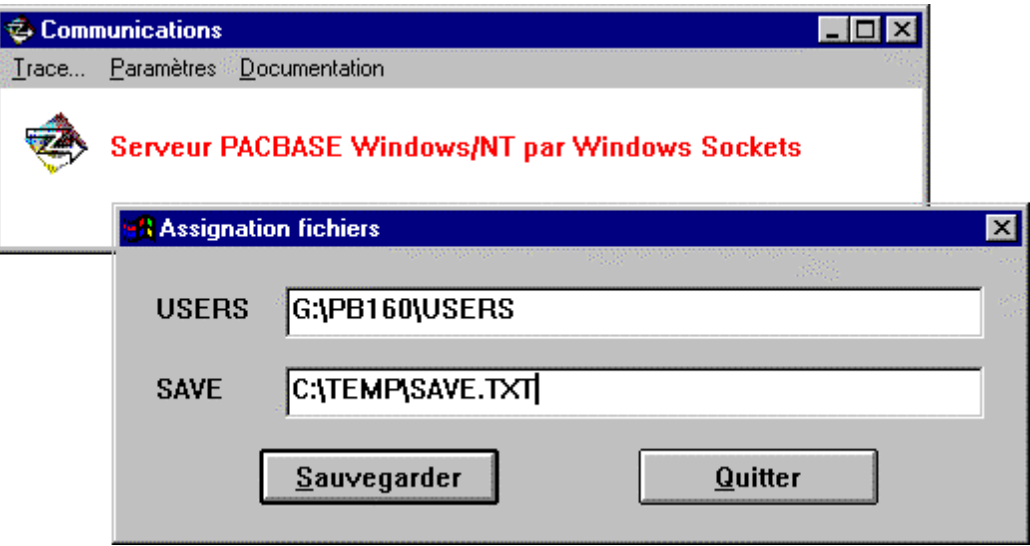

# <span id="page-13-0"></span>**1.3. Lancement direct du Gestionnaire de Communications**

Il est possible de lancer le Gestionnaire de Communications de manière indépendante.

Ce mode permet d'activer les menus du Gestionnaire de Communications, sans établir de communication avec l'émulateur. Il est utilisable pour modifier les paramètres, pour activer la trace avant l'utilisation du Gestionnaire de Communications par une autre application. Il est préférable à l'édition directe du fichier paramètre avec un éditeur de texte.

Le lancement direct du Gestionnaire de Communications doit être effectué sous Windows, par le choix de menu « Démarrer - Exécuter » sous Windows 95, ou le choix « Fichier - Exécuter » du Gestionnaire de Programmes avec Windows 3.1.

La commande à exécuter est la suivante :

CHEMIN1\GSXXX.EXE PARAM CHEMIN2\GSYYY.PRM

où CHEMIN1 et CHEMIN2 désignent respectivement les chemins d'accés complets à l'exécutable du Gestionnaire de Communications (GSXXX.EXE) et à son fichier de paramètres associé (GSYYY.PRM).

Remarque :

La chaîne de caractères **PARAM** doit impérativement être saisie en majuscule.

# **1.4. Description des fichiers du Gestionnaire de Communications**

Le Gestionnaire de Communications est installé par l'application cliente (Station de Travail, PAW, VisualAge Pacbase ....).

Un Gestionnaire de Communications est composé des fichiers suivants :

- Un programme exécutable dont le nom varie avec le type de serveur sélectionné lors de l'installation de l'application cliente :
	- GSDLL32.EXE : serveur IBM MVS/CICS, IBM MVS/IMS et BULL par protocole 3270

GSUVTI.EXE : serveur BULL avec communications DKU7107 ou DKU7800

GSTCPI.EXE : serveur OS/2, UNIX, Windows/NT avec Windows Sockets

GSUNIS.EXE : serveur UNISYS 2200 series

GSMFOC.EXE : application Micro Focus DOS

- Un fichier de paramétrage du Gestionnaire de Communications de nom GSxxxx.PRM, où xxxx est fonction du logiciel d'émulation sélectionné lors de l'installation de l'application cliente.
- Un fichier de transcodification de caractères. Le nom de ce fichier est de la forme GSxxxx.TAB. La valeur xxxx est fonction de la transcodification effectuée par le logiciel d'émulation, et est renseigné dans le fichier de paramètres.
- Un exécutable sous forme de DLL : CTL3D.DLL. Cette DLL d'origine Microsoft est utilisée pour la présentation des fenêtres de l'application.
- La variante GSMFOC.EXE contient aussi les exécutables suivants :

STARTMON.EXE

ZAR980.DLL

Tous ces fichiers doivent être situés dans le même répertoire.

# <span id="page-16-0"></span>**2. Les variantes de communications**

# **2.1. Introduction**

Ce chapitre décrit les différentes variantes de communications disponibles avec le Gestionnaire de Communications.

Chacun des sous-chapitres correspond à la documentation disponible par le choix de menu **Documentation** de l'application Gestionnaires de Documentation. Ce choix de menu correspond à la visualisation de la documentation de la variante. Cette documentation est livrée avec le Gestionnaire de Communications sous forme d'un fichier au format 'Write'.

La version la plus récente de cette documentation est donc celle consultable depuis le menu du Gestionnaire de Communications ou par l'édition du document 'Write'.

Les variantes de communications dépendent explicitement de l'API de programmation utilisée par le Gestionnaire de Communications, et implicitement du type de serveur. Ce rapprochement est effectué lors de l'installation de l'application cliente (Station de Travail, PAW, Paclink ...) par le choix du type de serveur.

La sélection d'un logiciel d'émulation pour un type de serveur implique uniquement l'adaptation du paramètrage du Gestionnaire de Communications.

La liste ci-dessous défini pour chaque variante de communications, les serveurs concernés.

- **API EHLLAPI** : serveur mainframe IBM (MVS-CICS, MVS-IMS, DOS-VSE) ou BULL en protocole 3270.
- **API UVTI** : serveur mainframe BULL (GCOS7 et GCOS8) avec le protocole VIPxxx.
- **INFOConnect PEP** : serveur mainframe UNISYS 2200 Series.
- **Windows Sockets** : serveur Unix, Digital VMS, Windows/NT et OS/2 avec le protocole TCP/IP.
- Application générée en COBOL MicroFocus DOS et habillée par PAW : gestion directe

# <span id="page-17-0"></span>**2.2. Gestionnaire de communications - API EHLLAPI**

## **2.2.1. Introduction**

Le serveur avec lequel le poste local communique peut se trouver sur une machine IBM ou sur une machine BULL. Pour les machines BULL, il est nécessaire que les applications et le mode de transmission permettent l'utilisation du protocole 3270.

En 3270, l'interface de programmation retenue est EHLLAPI (norme IBM), implémentée dans différents logiciels de communication. Le poste de travail doit être muni d'un de ces logiciels.

EHLLAPI est aujourd'hui implémenté dans ces logiciels sous forme de DLL accessibles par une fonction 'hllapi'.

L'accès par une fonction de DLL est effectué dans la version GSDLL32.EXE du Gestionnaire de Communications.

Ce document décrit le paramétrage pour le bon fonctionnement de la variante GSDLL32.EXE.

### **2.2.2. Logiciels 3270 validés**

#### **Présentation**

La norme EHLLAPI est sujette à interprétation pour certaines fonctions. Il est donc nécessaire qu'IBM ait validé le produit de communication 3270. Les produits aujourd'hui validés fonctionnent sous Windows (ou Win-OS/2) et comportent l'API EHLLAPI sous forme de DLL.

Nous ne citerons pas pour chaque produit toutes les chaînes de communication prises en compte (Coax, DLC802.2, TN3270, ...), le seul élément vu de GSDLL32.EXE étant la DLL implémentant EHLLAPI.

#### **Environnement Windows 3.1 et Win/OS2**

Attachmate : Extra! for Windows

Attachmate : IRMA for the Mainframe

Eicon : Access for Windows

IBM : Communications personnelles pour Windows ( 3.x et 4.x )

IBM : Communications Manager/2

Integro : Talkman 3270

Bull : Affinity Line 2.0 3270 HLLAPI

Novell : Netware WorkStation for Windows

NetManage: NS/Elite

Wall Data : Rumba 3270

#### <span id="page-18-0"></span>**Environnement Windows 95**

GSDLL32.EXE est une application 16-bits compatible avec Windows 95.

Les logiciels validés pour Windows 3.1 sont utilisables en mode 16-bits avec Windows 95.

La liste ci-dessous concerne uniquement les versions spécifiques à Windows 95 et à Windows/NT. L'API de programmation de l'émulateur est toujours EEHLLAPI. Les logiciels proposant uniquement comme API WinHLLAPI utilisent un autre Gestionnaire de Communications.

Attachmate : Extra! Personal Client 6.2 avec service pack EPC620SP.EXE.

IBM : Communications Personnelles 4.1 avec fixpack PCSEHL95 (présence du fixpack indispensable)

WallData : Rumba 95/NT.

# **2.2.3. Installation**

Il est nécessaire d'installer et de faire fonctionner le produit d'émulation 3270 avant l'installation de la Station de Travail VisualAge Pacbase ou de P.A.W. Il est également souhaitable de vérifier que l'on peut atteindre le serveur VisualAge Pacbase ou l'application à habiller par P.A.W.

Installer ensuite la Station de Travail VisualAge Pacbase ou P.A.W. Dans cette installation, les logiciels précédemment cités vous seront proposés. A la fin de l'installation, on trouvera le module GSDLL32.EXE et un fichier de paramétrage GSxxxx.PRM, où xxxx dépend du logiciel 3270 choisi. Ces deux fichiers sont localisés dans un répertoire dépendant du produit installé (Station de Travail VisualAge Pacbase ou P.A.W.).

### **2.2.4. Paramétrage**

Le fichier GSxxxx.PRM contient des informations lues à l'initialisation du programme GSDLL32.EXE. Elles permettent le bon fonctionnement de ce programme. Ces informations peuvent aussi être consultées et mise à jour en activant le menu **Paramètres** du Gestionnaire de Communications.

# **Paramètres Généraux**

**W** : Libellé du Gestionnaire de Communications. (Obligatoire)

Ce libellé s'affiche sous l'icone du programme GSDLL32.EXE quand il s'exécute.

- **V** : Code de la variante du Gestionnaire de Communications (**ne pas modifier**).
- **G** : Code du protocole de message entre le Gestionnaire de Communications et les applications clientes (**ne pas modifier**).
- **P0** : Nombre d'essais de connexion. (Facultatif)

Nombre de tentatives de connexion à un contexte HLLAPI. La valeur par défaut de ce paramètre est 2.

**P1** : Code de la session (A à Z). (Obligatoire).

Il s'agit de l'identification de la session à utiliser. Elle se compose habituellement d'une lettre de A à Z. Il doit être adapté en fonction de la session choisie.

**P2** : Adresse du X(). (Facultatif)

Adresse du X() sur la ligne 25 donnée par EHLLAPI. Comptée à partir de la position 0, elle est initialisée par défaut à 8. Ce paramètre permet de prendre en charge un bug détecté dans certaines versions de produits de communication 3270. Il est impératif de ne pas changer cette valeur sans consulter notre Support Technique.

**P3** : Prévention du time-out sans message. (Facultatif)

Il permet d'effectuer une transmission en arrière-plan si aucune transmission n'a eu lieu pendant "n" minutes (prévention time-out).

**P4** : Prévention du time-out avec message. (Facultatif)

Il permet d'effectuer une transmission, avec une confirmation de l'utilisateur si aucune transmission n'a eu lieu pendant "n" minutes.

**P5** : Activation EAB Couleurs (Y ou N). (Facultatif).

Il permet d'activer ou de désactiver la gestion des attributs couleurs. Attributs activés = Y, attributs désactivés = N. Ce paramètre est initialisé à 'Y' par défaut.

**P6** : Nom de la DLL 'EHLLAPI'. (Obligatoire).

C'est le nom de la DLL 'EHLLAPI' incluse dans le logiciel de communication.

**P7** : Activation contrôleur (Y ou N). (Facultatif).

Il permet d'activer ou non la sollicitation du "contrôleur" avant transmission. La valeur par défaut est 'Y'.

Voir Paramètre de Temporisation T3.

**P8** : Modèle de terminal 3270 (2, 3, 4, 5). (Facultatif).

Il permet de définir le modèle de terminal émulé :

P8 2 pour un modèle 2 en 24x80.

- P8 3 pour un modèle 3 en 32x80.
- P8 4 pour un modèle 4 en 43x80.
- P8 5 pour un modèle 5 en 27x132.

Ce paramètre doit être renseigné uniquement si l'API ne retourne pas le code correct du modèle de terminal.

**P9** : Suppression blancs de droite. (Facultatif).

L'activation de ce paramètre par la valeur 'Y' permet de remplacer les blancs en fin de zone par des Low-Values.

**PA** : Table de transcodification (Obligatoire).

Il indique la table de transcodification utilisée entre le poste client et le serveur.

GSASCII.TAB : IBM (PC850) + NOVELL.

GSTALK.TAB : INTEGRO Talkman 3270

GSANSI.TAB : Autres fournisseurs.

#### **Temporisations**

Les produits utilisant les gestionnaires de communications doivent se synchroniser avec les événements du serveur. En effet, après avoir déclenché une transmission, il est nécessaire d'attendre que toute l'information soit revenue avant d'enchaîner un traitement local. Un certain nombre de "timers" sont installés par défaut à cette fin. Toutefois, dans certains cas, il peut être nécessaire d'agir manuellement sur ces valeurs. Les valeurs des timers sont exprimées en millisecondes.

La définition de ces timers n'est pas obligatoire dans le fichier de paramètrage du Gestionnaire de Communications. Le Gestionnaire de Communications utilise alors la valeur par défaut.

**T0** Attente maximum.

Défaut = 360000 (6 minutes)

C'est le temps maximum pendant lequel la Station de Travail ou P.A.W. attend une réponse du serveur. Au delà de cette limite, un message s'affiche.

La valeur par défaut ne doit normalement pas être modifiée pour la Station de Travail car certaines opérations d'Upload/Download peuvent engendrer des traitements serveur assez longs.

Pour P.A.W., il peut être réduit au temps maximum de réponse pour la transaction habillée. En effet, une coupure brutale de ligne provoquant une non-réponse à la demande aura pour effet de bloquer le PC durant tout le temps T0.

**T1** Temps d'attente d'apparition du X()

Défaut = 1000 (1 seconde)

Dans certains types de transmissions (effacement d'écran par exemple) l'apparition/disparition du X() est trop rapide pour que l'on puisse l'intercepter par l'API.

Dans ce cas, on risquerait d'attendre T0. Aussi, si à la fin de T1 aucun X() n'a été vu, on considère la transmission terminée. Ce temps ne doit être modifié que si les caractéristiques de la liaison sont telles que le X() n'apparaisse qu'au bout de N secondes. Il est nécessaire de coder T1 X (où X = N\*1000), sinon la reprise de la main par la Station de Travail ou P.A.W. aura lieu au bout d'1 seconde et l'écran traité ne sera pas le bon.

<span id="page-21-0"></span>**T2** Disparition du X() pendant le traitement serveur

 $Défaut = 0$ 

Au cours de l'attente de la fin d'une transaction avec le serveur, il peut arriver que le X() ou X SYSTEM disparaisse totalement avant que la réponse soit totalement reçue (IMS par exemple). X() réapparaît ensuite pendant la transmission de la réponse. Dans ce cas, l'attente doit durer un temps suffisant pour que la reprise de la main n'ait lieu qu'après ce temps T2.

**T3** Temps d'attente de la sollicitation contrôleur avant transmission

 $Défaut = 6000$  (6 secondes).

Pour certains dispositifs cartes "contrôleurs", le programme utilisant l'API doit solliciter directement le contrôleur et attendre une réponse avant de transmettre ses données. Dans la majorité des cas, ce traitement a un temps de réponse quasiment nul. On ne doit normalement jamais agir sur ce paramètre.

Remarque : Dans certains types de communications, l'activation de cette sollicitation est inutile ou peut provoquer une erreur. Dans ce cas, on peut désactiver cette sollicitation par le paramètre P7 en codant dans GSxxxx.PRM :

- **P7 N** Pas de sollicitation contrôleur.
- **T4** Utilisé uniquement pour IBM Communications Personnelles V2.0 Windows (Obsolète).

# **2.2.5. Exemple**

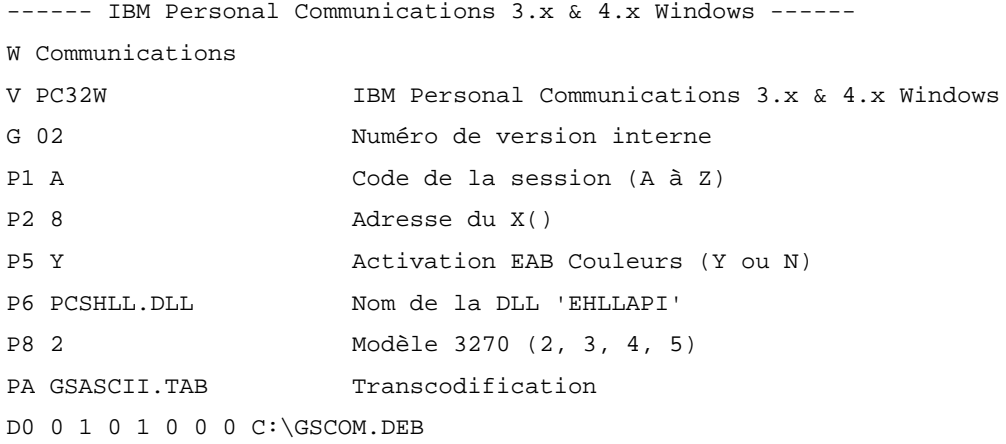

# **2.2.6. Particularités**

#### **Utilisation de différents logiciels de communication**

ATTENTION : Lorsque plusieurs postes locaux communiquent avec le même serveur via des logiciels de communication différents, des problèmes de gestion des caractères accentués ou spéciaux (~, #, {, }, [, ], @, etc.) peuvent apparaître. Pour les éliminer ou du moins les limiter, il faut que toutes les émulations soient configurées de façon identique, soit en mode CECP, soit en mode non-CECP.

Certains logiciels de communication fonctionnent en mode CECP, et ne permettent pas le mode non-CECP. C'est le cas par exemple de IBM PC/3270 pour Windows. Si l'un de vos postes utilise ce logiciel, tous les autres devront alors être également configurés en mode CECP.

#### **Wincom 3270 pour Windows ©ICOM Informatique**

Pour "Wincom 3270 pour Windows", il est nécessaire d'inhiber le format 'NewOIA' de la ligne Status. Cette inhibition se paramètre dans le fichier ACS3EHAP.INI. Ce fichier doit être localisé dans le répertoire de la DLL ACS3EHAP.DLL.

Fichier ACS3EHAP.INI:

---- Début ACS3EHAP.INI ---

[Param]

NewOIA=0

---- Fin ACS3EHAP.INI ---

### **Extra! Personal Client ©Attachmate**

- Si lors de l'installation de Extra! Personal Client, la possibilité d'ajouter le répertoire d'installation au PATH a été acceptée, il n'est pas nécessaire de lancer le logiciel de communication avant l'application (Station de Travail, PAW).

- La liaison entre un identifiant de session (paramètre P1) et un nom de session, s'effectue par l'intermédiaire du choix de menu suivant :

"Options ..."

- " Global Preferences ..."
- " Advanced"

#### **Extra! Personal Client 6.2©Attachmate**

- La version 6.2 d'Extra! Personal Client nécessite l'utilisation du 'service pack' EPC620SP.EXE. Ce 'service pack' est diponible sur le site web d'Attachmate (http://suportweb.attachmate.com)

#### **Communications Personnelles 4.1 ©IBM**

- Le 'fixpack' PCSEHL95 doit impérativement être installé pour les versions 4.10 et 4.11 de Communications Personnelles.

# <span id="page-23-0"></span>**2.3. Gestionnaire de communications - API UVTI**

## **2.3.1. Introduction**

Le serveur avec lequel le poste local communique s'exécute sur une machine BULL avec l'utilisation d'un communication DKU7107 ou DKU7800. Pour les machines BULL utilisant le protocole 3270, veuillez vous référer au Gestionnaire de communications - API EHLLAPI.

En communication DKU7107 et DKU7800, l'interface de programmation retenue est UVTI (norme BULL), implémenté dans différents logiciels de communication. Le poste de travail doit être muni d'un de ces logiciels.

Le programme interface entre la Station de Travail VisualAge Pacbase ou PAW utilisant UVTI s'appelle GSUVTI.EXE.

Ce document décrit le paramétrage pour le bon fonctionnement de ce programme.

## **2.3.2. Logiciels UVTI validés**

#### **Présentation**

La norme UVTI est peu sujette à interprétations variables. Cependant, certaines fonctions sont implémentées de manière particulière. Il est donc nécessaire qu'IBM ait validé le produit de communication UVTI. Les produits aujourd'hui validés fonctionnent sous Windows et comportent l'API UVTI sous forme de DLL.

Nous ne citerons pas pour chaque produit toutes les chaînes de communication prises en compte. (TNVIP, ...), le seul élément vu de GSUVTI.EXE étant le fichier UVTILIB.DLL implémentant UVTI.

#### **Environnement Windows 3.1 et Win/OS2**

BULL Affinity Line 2.0 Windows UVTI.

ICOM Wincom 7107 pour Windows UVTI.

INTEGRO Talkman pour Bull sous UVTI.

VTD/X Micromatic Research Windows UVTI.

UVTI SwitLine S.I.T.

G&R Glink/Windows.

### **Environnement Windows 95**

GSUVTI.EXE est une application16-bits compatible avec Windows 95.

La grande majorité des versions Windows 95 des émulateurs permettant UVTI sont 32-bits et ne proposent pas de UVTILIB.DLL en 16-bits. GSUVTI.EXE ne peut donc fonctionner qu'avec une version 16-bits de ces émulateurs.

Par exemple, pour Affinity Line de BULL, il faut utiliser le client Affinity 2.0 et non le client Affinity 32.

# <span id="page-24-0"></span>**2.3.3. Installation**

Il est nécessaire d'installer et de faire fonctionner le produit d'émulation supportant UVTI avant l'installation de la Station de Travail VisualAge Pacbase ou de P.A.W. Il est également souhaitable de vérifier que l'on peut atteindre le serveur VisualAge Pacbase ou l'application à habiller par P.A.W.

Installer ensuite la Station de Travail VisualAge Pacbase ou P.A.W. Dans cette installation, les logiciels précédemment cités vous seront proposés. A la fin de l'installation, on trouvera le module GSUVTI.EXE et un fichier de paramétrage GSUVTIx.PRM, où x dépend du logiciel d'émulation choisi. Ces deux fichiers sont localisés dans un répertoire dépendant du produit installé (Station de Travail VisualAge Pacbase ou P.A.W.).

### **2.3.4. Paramétrage**

Le fichier GSUVTIx.PRM contient des informations lues à l'initialisation du programme GSUVTI.EXE. Elles permettent le bon fonctionnement de ce programme. Ces informations peuvent aussi être consultées et mises à jour en activant le menu **Paramètres** du Gestionnaire de Communications.

# **Paramètres Généraux**

**W** : Libellé du Gestionnaire de Communications. (Obligatoire)

Ce libellé s'affiche sous l'icone du programme GSUVTI.EXE quand il s'exécute.

- **V** : Code de la variante du Gestionnaire de Communications (**ne pas modifier**).
- **G** : Code du protocole de message entre le Gestionnaire de Communications et les applications clientes (**ne pas modifier**).
- **P0** : Présentation (7107 ou 7800). (Obligatoire).

Ce paramètre définit la présentation utilisée : DKU7107 ou DKU7800. Ce paramètre est défini lors de l'installation de la Station de Travail ou de PAW. Il ne doit pas être modifié.

**P1** : Nom de la connexion. (Facultatif).

Les logiciels d'émulation permettent de définir plusieurs configurations. Si ce paramètre P1 n'est pas renseigné, GSUVTI ouvrira à chaque lancement de la Station de Travail/PAW la liste des configurations disponibles. L'utilisateur doit sélectionner la configuration désirée dans la liste. Si la Station de Travail/PAW travaille toujours avec la même configuration, il suffit de renseigner ce nom sur la ligne P1. La connexion se fera alors directement sans proposer la liste des sessions.

**P2** : Appel fonction SelectAllFields (Facultatif).

Ce paramètre permet de sélectionner la fonction de lecture de l'écran. Les premières implémentations d'UVTI comprenaient uniquement une fonction de lecture champ par champ. Depuis est apparue une fonction de lecture globale.

Les valeurs possibles sont :

- 'N' : lecture champ par champ. (Valeur par défaut).
- 'Y' : lecture globale.

Ce paramètre peut être passé à 'Y' quand le temps de lecture de l'écran paraît important.

**P3** : Prévention du time-out sans message. (Facultatif)

Il permet d'effectuer une transmission en arrière-plan si aucune transmission n'a eu lieu pendant "n" minutes (prévention time-out).

**P4** : Prévention du time-out avec message. (Facultatif)

Il permet d'effectuer une transmission, avec une confirmation de l'utilisateur si aucune transmission n'a eu lieu pendant "n" minutes.

**P5** : Processus de connexion (Facultatif).

Par défaut (paramètre non renseigné), le Gestionnaire de Communications initialise une connexion avec UVTI sans attendre l'établissement de la connexion.La connexion est établie aprés réception d'un message par le Gestionnaire de Communications.

Pour la valeur 'Y', le Gestionnaire de Communications initialise la connexion avec UVTI en attendant l'établissement de cette connexion.

**P6** : Surveillance arrivée de messages. (Facultatif).

Ce paramètre valorisé à 'Y' indique au Gestionnaire de Communications d'intercepter tout message venant du central en dehors des transmissions normales (déconnexion du poste, arrêt brutal du TP...) et affichera dans une fenêtre l'état du central.

La valeur par défaut de ce paramètre est 'N'.

Les valeurs possibles sont :

- 'N' : pas de surveillance de la ligne.
- 'Y' : surveillance de la ligne.
- **P7** : Activation Dialogue Local TM (Facultatif).

Il permet de configurer l'utilisation ou non d'une connexion TM. La valeur par défaut de ce paramètre est 'N' : pas d'activation du dialogue local TM. Pour activer un dialogue local TM, ce paramètre doit être à 'Y'.

**P8** : Affinity V2 UVTILIB V3.00.29 (Facultatif).

La valeur de ce paramètre doit être 'B' pour la version V3.00.29 de UVTILIB avec Affinity Line V2.

Dans les autres cas ce paramètre ne doit pas être renseigné.

**P9** : Ouverture de l'émulateur constructeur (Facultatif).

Il permet de définir la visibilité de l'émulateur constructeur par l'utilisateur durant l'exécution de GSUVTI.EXE. Dans un environnement UVTI, c'est le Gestionnaire de Communication (GSUVTI) qui ouvre la session de l'émulateur.

Les valeurs possibles sont :

- 'N' : Cette valeur est la valeur par défaut. La session de l'émulateur est ouverte en icone. Si l'icone est agrandi, les menus de l'émulateur sont inactifs, et il n'est pas possible d'effectuer une saisie dans la session de l'émulateur.

- 'Y' : La session de l'émulateur est ouverte en fenêtre, et il est possible d'utiliser la session de l'émulateur, avec des risques de désynchronisation avec l'application communicante : Station de Travail, PAW, PACLINK.

**PA** : Table de transcodification (Obligatoire).

Il indique la table de transcodification utilisée entre le poste client et le serveur.

**GSANSI TAB** 

#### **Temporisations**

Les produits utilisant les gestionnaires de communications doivent se synchroniser avec les événements du serveur. En effet, après avoir déclenché une transmission, il est nécessaire d'attendre que toute l'information soit revenue avant d'enchaîner un traitement local. Un certain nombre de "timers" sont installés par défaut à cette fin. Toutefois, dans certains cas, il peut être nécessaire d'agir manuellement sur ces valeurs. Les valeurs des timers sont exprimées en millisecondes.

La définition de ces timers n'est pas obligatoire dans le fichier de paramètrage du Gestionnaire de Communications. Le Gestionnaire de Communications utilise alors la valeur par défaut.

**T0** Temps maximum d'attente

Défaut = 360000 (6 minutes)

C'est le temps maximum pendant lequel la Station de Travail ou P.A.W. attend une réponse du serveur. Au delà de cette limite, un message s'affiche.

La valeur par défaut ne doit normalement pas être modifiée pour la Station de Travail car certaines opérations d'Upload/Download peuvent engendrer des traitements serveur très longs.

Pour P.A.W., il peut être réduit au temps maximum de réponse pour la transaction habillée. En effet, une coupure brutale de ligne provoquant une non-réponse à la demande aura pour effet de bloquer le PC durant tout le temps T0.

<span id="page-27-0"></span>**T4** Temps d'attente d'un second message (P.A.W. seulement)

Défaut = 2000 (2 secondes)

Un premier message étant revenu du serveur, on considère après ce temps que la transaction est terminée et la reconnaissance d'écran est activée sur le message reçu. Dans le cas où la transaction envoie systématiquement deux messages ou plus, séparés par un temps supérieur à cette valeur de T4, il est nécessaire d'augmenter cette valeur.

**T5** Temps d'attente d'un message formaté après réception d'un message texte (La Station de Travail seulement).

Défaut = 10000 (10 secondes)

Dans le cas d'un serveur GCOS8, le nombre et le type de message dépend de la taille du message réponse.

Pour de "petits" messages, la Station de Travail reçoit uniquement un message formaté.

Pour des messages plus importants, la Station de Travail reçoit un message texte suivi d'un message formaté.

La Station de Travail considère la transaction terminée à réception d'un message formaté, précédé ou non d'un message texte. Dans la cas des maps ABEND, seul un message texte est envoyé. Aussi l'attente de la Station de Travail pourrait être dans ce cas de T0 (6 minutes par défaut). Le paramètre T5 permet de limiter cette attente. Par défaut, si au bout de 10 secondes après réception d'un message texte, aucun message formaté n'est reçu, la Station de Travail émet un message d'anomalie. Il est en général inutile de modifier la valeur par défaut de ce paramètre.

**T6** Temps d'attente d'un second message formaté (Station de Travail seulement).

 $Défaut = 0$  (0 seconde).

Dans le cas extrêmement rare ou le dispositif physique de transmission découperait un message formaté en deux, ce timer permet d'attendre pendant le temps indiqué un second message formaté. Par défaut aucune attente n'est effectuée (Valeur 0).

### **2.3.5. Exemple**

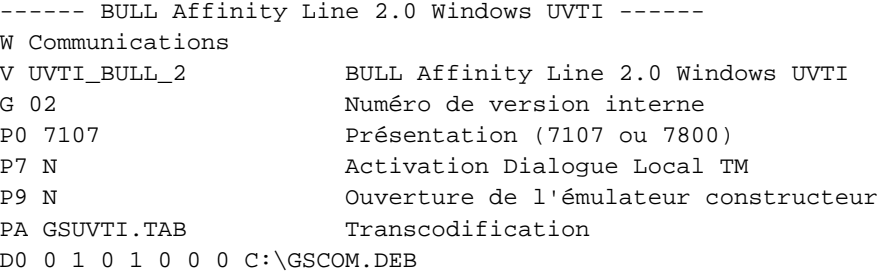

# <span id="page-28-0"></span>**2.4. Gestionnaire de communications - Windows Sockets**

# **2.4.1. Introduction**

Le serveur avec lequel le poste local communique doit se trouver sur une machine accessible par TCP/IP. Le système d'exploitation de la machine cible peut être UNIX, Digital VMS, Windows/NT ou OS/2.

L'interface de programmation retenue est Windows Socket, implémentée dans différents logiciels de communication TCP/IP. Le poste de travail doit être muni d'un de ces logiciels.

Le programme interface entre la Station de Travail VisualAge Pacbase ou PAW utiisant Windows Socket s'appelle GSTCPIP.EXE

Ce document décrit le paramétrage pour le bon fonctionnement de ce programme.

# **2.4.2. Logiciels TCP/IP validés**

L'API Windows Sockets est très normalisée et peu sujette à des interprétations variables suivant les constructeurs. Aussi la liste suivante n'est donnée qu'à titre indicatif et n'est pas limitative.

IBM TCP/IP pour DOS, Windows Microsoft TCP/IP pour Windows For Workgroups, Windows 95, Windows/NT Novell LanWorkplace (Option Windows Socket) PC-TCP de FTP Software Digital Pathworks V5 **Wollongong** WRQ TCP/IP

Tout produit TCP/IP pour Windows implémentant correctement Windows Sockets version 1.1 est utilisable.

# **2.4.3. Installation**

Il est nécessaire d'installer et de faire fonctionner le produit TCP/IP avant l'installation de la Station de Travail VisualAge Pacbase ou de P.A.W. La variable d'environnement PATH doit comprendre le répertoire où est située la DLL Windows Sockets (WINSOCK.DLL).

Il est également souhaitable de vérifier que l'on peut atteindre le serveur VisualAge Pacbase ou l'application à habiller par P.A.W. (Par "ping" ou Telnet par exemple).

Installer ensuite la Station de Travail VisualAge Pacbase ou P.A.W. Dans cette installation, le choix correspondant à Windows Sockets vous sera proposé. A la fin de l'installation, on trouvera le module GSTCPIP.EXE et un fichier de paramétrage GSxxxxx.PRM, où xxxxx dépend du code page du serveur. Ces deux fichiers sont localisés dans un répertoire dépendant du produit installé (Station de Travail Pacbase ou P.A.W.).

#### <span id="page-29-0"></span>**2.4.4. Paramétrage**

Le fichier GSxxxxx.PRM contient des informations lues à l'initialisation du programme GSTCPIP.EXE. Elles permettent le bon fonctionnement de ce programme. Ces informations peuvent aussi être consultées ou mises à jour en activant le menu **Paramètres** du Gestionnaire de Communications.

# **Paramètres Généraux**

**W** : Libellé du Gestionnaire de Communications. (Obligatoire)

Ce libellé s'affiche sous l'icone du programme GSTCPIP.EXE quand il s'exécute.

- **V** : Code de la variante du Gestionnaire de Communications (**ne pas modifier**).
- **G** : Code du protocole de message entre le Gestionnaire de Communications et les applications clientes (**ne pas modifier**).
- **P0** : Nom du serveur (Host Name) (Exclusif avec P1).

Cet alias doit être défini en majuscules. L'adresse IP sera obtenue par la fonction GetHostByName de l'API Windows Socket. La recherche est alors faite par le logiciel TCP/IP, dans un fichier HOSTS. La situation de ce fichier dépend du logiciel TCP/IP utilisé (consultez la documentation de ce logiciel).

**P1** : Adresse IP du serveur (Exclusif avec P0).

Alternative du paramètre P0, permet d'indiquer directement l'adresse IP du serveur, sous la forme xxx.xxx.xxx.xxx. Cette adresse doit être définie dans le fichier HOSTS. La situation de ce fichier dépend du logiciel TCP/IP utilisé (consultez la documentation de ce logiciel).

#### **Les paramètres P0 et P1 ne doivent pas se trouver ensemble dans le même fichier .PRM.**

**P**2 : Numéro de port TCP/IP (Obligatoire).

Il indique le numéro de port associé au service sur le serveur (Serveur VisualAge Pacbase ou Dialogue VisualAge Pacbase généré).

Pour ces trois paramètres, consultez le gestionnaire VisualAge Pacbase ou TCP/IP de votre site.

- **P5** : Activation EAB (Facultatif).
- Il permet d'activer ou de désactiver la gestion des attributs couleurs. Attributs activés = Y, attributs désactivés = N.
- **P6** : Nom de la DLL "WINSOCK" (Facultatif).

C'est le nom de la Windows Sockets DLL incluse dans le logiciel TCP/IP. La valeur par défaut est "WINSOCK.DLL".

Remarque : ce paramètre est disponible depuis Novembre 1996. Pour les versions précédentes, seule la DLL WINSOCK.DLL est prise en compte.

**P7** : Application serveur (Facultatif).

Ce paramètre est utilisé uniquement pour :

- le serveur multi-application Windows/NT (Facultatif).
- le développement spécifique "Authentification" (Obligatoire).

Il correspond à la commande de lancement de l'application sur le serveur. Ce paramètre est sensible à la casse.

**P8** : Code utilisateur (Facultatif).

Ce paramètre est utilisé uniquement pour :

- le serveur multi-application Windows/NT (Facultatif).
- le développement spécifique "Authentification" (Facultatif).

Ce paramètre permet de pré-renseigner le code utilisateur dans la boîte de dialogue d'authentification de l'utilisateur lors de la connexion.

**P9** : Développement spécifique (Facultatif).

Options particulières. Le code indiqué après P9 identifie l'option.

- "A" : Authentification par rapport au serveur.
- **PA** : Table de transcodification (Obligatoire).

Il indique la table de transcodification utilisée entre le poste client et le serveur. Ce paramètre peut prendre trois valeurs selon le code page du serveur :

- GSHPUNIX.TAB : HP9000 Standard.
- GSANSIL.TAB : ANSI, ISO8859, Windows/NT, TANDEM, SUN, DPX, OSF (Digital)
- GSPC850.TAB : PC850, OS/2 Standard, RS6000 Standard.

#### **Temporisations**

Les produits utilisant les gestionnaires de communications doivent se synchroniser avec les événements du serveur. En effet, après avoir déclenché une transmission, il est nécessaire d'attendre que toute l'information soit revenue avant d'enchaîner un traitement local. Un certain nombre de "timers" sont installés par défaut à cette fin. Toutefois, dans certains cas, il peut être nécessaire d'agir manuellement sur ces valeurs. Les valeurs des timers sont exprimées en millisecondes.

La définition de ces timers n'est pas obligatoire dans le fichier de paramètrage du Gestionnaire de Communications. Le Gestionnaire de Communications utilise alors la valeur par défaut.

**T0** Attente maximum.

Défaut = 360000 (6 minutes)

C'est le temps maximum pendant lequel la Station de Travail ou P.A.W. attend une réponse du serveur. Au delà de cette limite, un message s'affiche.

La valeur par défaut ne doit normalement pas être modifiée pour la Station de Travail car certaines opérations d'Upload/Download peuvent engendrer des traitements serveur assez longs.

Pour P.A.W., il peut être réduit au temps maximum de réponse pour la transaction habillée. En effet, une coupure brutale de ligne provoquant une non-réponse à la demande aura pour effet de bloquer le PC durant tout le temps T0.

**T1** Périodicité interrogation serveur

 $Défaut = 200 (0.2$  seconde)

Lors de l'attente d'une réponse du serveur. le Gestionnaire de Communications scrute l'arrivée d'une réponse avec cette périodicité. Ceci permet au Gestionnaires de Communications ne pas monopoliser les ressources Windows.

**T2** Attente première connexion

Défaut = 20000 (20 secondes)

C'est le temps alloué à la connexion initiale au serveur. Au delà de cette limite, le Gestionnaire de Communications affiche un message d'erreur, et retourne une erreur de connexion à l'application cliente (Station de Travail, Paclink ou PAW).

#### **Assignations**

**USERS** (**SU**) : Répertoire USERS.

Localisation pour le poste client, du répertoire 'users' contenant le résultat des éditions-générations.

C'est le répertoire des résultats de génération du serveur Batch. C'est une ressource réseau. Il correspond aux paramètres suivants :

<disque >\<version>\USERS

<disque> : pointe sur la ressource réseau des fichiers partagés (paramètre d'installation de VisualAge Pacbase, adapté au poste).

<version> : paramètre d'installation de VisualAge Pacbase.

#### **SAVE** (**SA**) : Fichier de sauvegarde de la conversation.

Nom de fichier (local) qui sera utilisé pour la sauvegarde de la conversation.

Cette ligne SA doit avoir la structure :

SA x:\chemin\nom.xxx

L'unité x, le cemin et le nom du fichier sont libres. Ils doivent toutefois faire référence à une unité un chemin sur lequel le poste client a droit de mise à jour.Le fichier indiqué n'a pas à être créé, il sera géré par le Gestionnaire de Communications.

# <span id="page-32-0"></span>**2.4.5. Exemple**

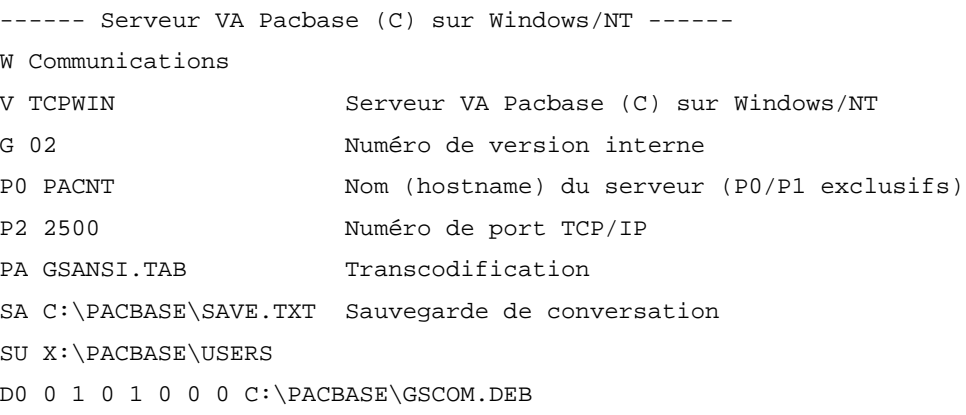

## **2.4.6. Fonctionnalités particulières**

#### **Définition de l'adresse locale dans le fichier HOSTS**

Les versions du Gestionnaires de Communications GSTCPIP.EXE postérieures à Décembre 1996, n'obligent plus à définir auparavant les adresses IP dans le fichier HOSTS. Dans les versions antérieures, cette définition est obligatoire pour l'adresse du serveur distant, et l'adresse locale du poste.

#### **Authentification par rapport au serveur**

Cette fonctionnalité est particulière à PAW. Elle permet d'effectuer localement une authentification par rapport aux utilisateurs du serveur (UNIX - VMS - Windows NT).

Au cours du lancement du Gestionnaire de Communications, une boîte de dialogue permet de saisir un code utilisateur et son mot de passe. Ces zones sont renseignées avec les paramètres A1 et A2, si ces paramètres sont définis.

Elle utilise les process "rsh" ou "rexec" sur le serveur. Le paramètre P2 doit donc correspondre au numéro de port du process "rsh" ou "rexec"

Les paramètres complémentaires pour cette option sont :

- A0 : nom de l'application à lancer sur le serveur par "rsh" ou "rexec" (paramètre obligatoire).

- A1 : code de l'utilisateur sur le serveur (paramètre facultatif).

- A2 : mot de passe de l'utilisateur (paramètre facultatif).

La saisie de ces paramètres n'est pas intégrée dans le menu "Paramétres" du Gestionnaire de Communications. Elle doit être effectuée directement dans le fichier GSxxxx.PRM.

#### **Le serveur Multi-Applications (OS/2 et Windows/NT)**

Les versions antérieures à VisualAge Pacbase 2.0 utilisent au moins un serveur TP par application : VisualAge Pacbase, VisualAge Pacbase-DSMS, Pactables, serveurs d'administration.

Pour accéder à ces différents serveurs, il était nécessaire de définir autant de fichiers paramètres que de serveurs, avec un port (paramètre P2) différent pour chaque serveur.

<span id="page-33-0"></span>Un nouveau type de serveur est diffusé depuis Septembre 1997 pour les serveur VisualAge Pacbase OS/2 ou Windows/NT. Ce nouveau serveur permet d'intégrer toutes les applications sur le même serveur. Les postes clients n'ont plus à paramétrer un port différent. Le port TCP est unique pour toutes les applications.

Par contre le Gestionnaire de Communications doit fournir au serveur l'application désirée. Cette application peut être renseignée de 2 manières :

- par l'intermédiaire du paramètre P7 (Application serveur). Cette solution nécessite de conserver autant de fichiers paramètres que d'applications.
- par une boîte de dialogue lors du lancement du Gestionnaire de Communications, quand le paramètre P7 n'est pas défini. Cette solution permet d'avoir un seul fichier paramètre pour toutes les applications, mais oblige l'utilisateur à connaître l'intitulé des applications.

Ce Serveur Multi-Applications est disponible depuis les versions suivantes :

Serveur sur IBM/OS2

- VisualAge Pacbase 2.0 pour OS/2.
- VisualAge Pacbase-DSMS 2.0 pour OS/2.
- VisualAge Pactables 2.0 pour OS/2.

Serveur sur Microsoft Windows/NT

- VisualAge Pacbase 2.0 pour Windows/NT.
- DSMS 1.5 pour Windows/NT.
- VisualAge Pactables 2.0 pour Windows/NT.

# **2.5. Gestionnaire de communications - INFOConnect PEP**

# **2.5.1. Introduction**

Le serveur avec lequel le poste local communique peut se trouve sur une machine UNISYS 2200 Series.

L'interface de programmation retenue est WinHLLAPI, implémentée dans le logiciel de communication 'INFOConnect PEP for PCs' d'Attachmate. Le poste de travail doit être muni de ce logiciel.

L'accès à WinHLLAPI est effectué dans la version GSUNIS.EXE du gestionnaire de communications.

Ce document décrit le paramétrage pour le bon fonctionnement de la variante GSUNIS.EXE.

Le seul élément vu de GSUNIS.EXE étant la DLL implémentant WinHLLAPI, ce Gestionnaire de communications est indépendant de la couche transport utilisée (direct connect, TCP/IP, X.25/O.S.I).

# **2.5.2. Installation**

Il est nécessaire d'installer et de faire fonctionner 'INFOConnect PEP for PCs' avant l'installation de la Station de Travail Pacbase ou de P.A.W. Il est également souhaitable de vérifier que l'on peut atteindre le serveur Pacbase ou l'application à habiller par P.A.W.

<span id="page-34-0"></span>Installer ensuite la Station de Travail PACBASE ou P.A.W. Au cours de cette installation, le serveur UNISYS et de l'option 'INFOConnect' vous seront proposés. A la fin de l'installation, on trouvera le module GSUNIS.EXE et un fichier de paramétrage GSUNIS.PRM. Ces deux fichiers sont localisés dans un répertoire dépendant du produit installé (Station de Travail Pacbase ou P.A.W.).

### **2.5.3. Paramétrage**

Le fichier GSUNIS.PRM contient des informations lues à l'initialisation du programme GSUNIS.EXE. Elles permettent le bon fonctionnement de ce programme. Ces informations peuvent aussi être consultées ou mises à jour en activant le menu **Paramètres** du Gestionnaire de Communications.

## **Paramètres Généraux**

**W** : Libellé du Gestionnaire de Communications. (obligatoire)

Ce libellé s'affiche sous l'icone du programme GSUNIS.EXE quand il s'exécute.

- **V** : Code de la variante du Gestionnaire de Communications (**ne pas modifier**).
- **G** : Code du protocole de message entre le Gestionnaire de Communications et les applications clientes (**ne pas modifier**).
- **P0** : Nombre d'essais de connexion. (Facultatif)

Nombre de tentatives de connexion à un contexte WinHLLAPI. La valeur par défaut de ce paramètre est 2.

**P1** : Code de la session (A à Z). (Obligatoire).

Il s'agit de l'identification de la session à utiliser. Elle se compose habituellement d'une lettre de A à Z. Il doit être adapté en fonction de la session choisie.

**P5** : Activation EAB Couleurs (Y ou N). (Facultatif).

Il permet d'activer ou de désactiver la gestion des attributs couleurs. Attributs activés = Y, attributs désactivés = N. Ce paramètre est initialisé à 'Y' par défaut.

**P9** : Suppression blancs de droite. (Facultatif).

L'activation de ce paramètre par la valeur 'Y' permet de remplacer les blancs en fin de zone par des Low-Values.

**PA** : Table de transcodification (Obligatoire).

Il indique la table de transcodification utilisée entre le poste client et le serveur.

GSUNIS.TAB

#### **Temporisations**

Les produits utilisant les gestionnaires de communications doivent se synchroniser avec les événements du serveur. En effet, après avoir déclenché une transmission, il est nécessaire d'attendre que toute l'information soit revenue avant d'enchaîner un traitement local. Un certain nombre de "timers" sont installés par défaut à cette fin. Toutefois, dans certains cas, il peut être nécessaire d'agir manuellement sur ces valeurs. Les valeurs des timers sont exprimées en millisecondes.

La définition de ces timers n'est pas obligatoire dans le fichier de paramètrage du Gestionnaire de Communications. Le Gestionnaire de Communications utilise alors la valeur par défaut.

**T0** Attente maximum.

Défaut = 360000 (6 minutes)

C'est le temps maximum pendant lequel la Station de Travail ou P.A.W. attend une réponse du serveur. Au delà de cette limite, un message s'affiche.

La valeur par défaut ne doit normalement pas être modifiée pour la Station de Travail car certaines opérations d'Upload/Download peuvent engendrer des traitements serveur assez longs.

Pour P.A.W., il peut être réduit au temps maximum de réponse pour la transaction habillée. En effet, une coupure brutale de ligne provoquant une non-réponse à la demande aura pour effet de bloquer le PC durant tout le temps T0.

#### **T1** Temps d'attente d'apparition du X()

Défaut = 1000 (1 seconde)

Dans certains types de transmissions (effacement d'écran par exemple) l'apparition/disparition du X() est trop rapide pour que l'on puisse l'intercepter par l'API.

Dans ce cas, on risquerait d'attendre To. Aussi, si à la fin de T1 aucun X() n'a été vu, on considère la transmission terminée. Ce temps ne doit être modifié que si les caractéristiques de la liaison sont telles que le X() n'apparaisse qu'au bout de N secondes. Il est nécessaire de coder T1 X (où X = N\*1000), sinon la reprise de la main par la Station de Travail ou P.A.W. aura lieu au bout d'1 seconde et l'écran traité ne sera pas le bon.

**T2** Disparition du X() pendant le traitement serveur

#### $D$ éfaut = 0

Au cours de l'attente de la fin d'une transaction avec le serveur, il peut arriver que le X() ou X SYSTEM disparaisse totalement avant que la réponse soit totalement reçue (IMS par exemple). X() réapparaît ensuite pendant la transmission de la réponse. Dans ce cas, l'attente doit durer un temps suffisant pour que la reprise de la main n'ait lieu qu'après ce temps T2.

<span id="page-36-0"></span>**T3** Temps d'attente de la sollicitation contrôleur avant transmission

 $Défaut = 6000$  (6 secondes).

Pour certains dispositifs cartes "contrôleurs", le programme utilisant l'API doit solliciter directement le contrôleur et attendre une réponse avant de transmettre ses données. Dans la majorité des cas, ce traitement a un temps de réponse quasiment nul. On ne doit normalement jamais agir sur ce paramètre.

Remarque : Dans certains types de communications, l'activation de cette sollicitation est inutile ou peut provoquer une erreur. Dans ce cas, on peut désactiver cette sollicitation par le paramètre P7 en codant dans GSxxxx.PRM :

**P7 N** Pas de sollicitation contrôleur.

### **2.5.4. Exemple**

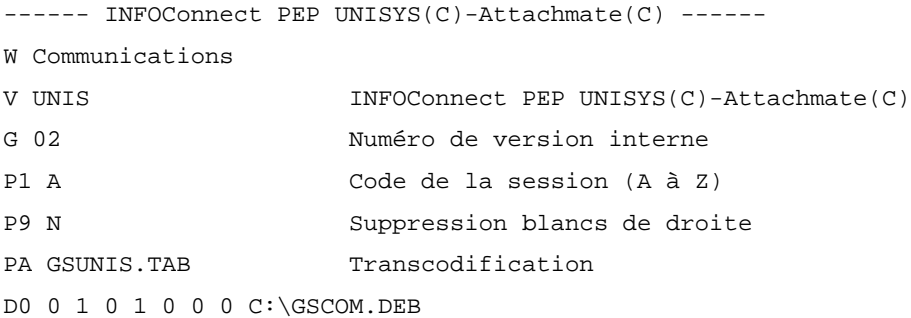

# **2.6. Gestionnaire de communications - Moniteur Micro Focus**

# **2.6.1. Introduction**

Lorsqu'une application Micro Focus DOS est habillée avec P.A.W., l'affichage et la saisie clavier sont gérés par P.A.W., qui dialogue avec le moniteur de l'application par l'intermédiaire d'un programme interface de communication, et d'un programme de mise en forme des écrans (ZAR980.DLL).

Le programme interface de communication pour P.A.W s'appelle GSMFOC.EXE.

Ce document décrit le paramétrage pour le bon fonctionnement de ce programme.

## **2.6.2. Installation**

Avec P.A.W., il faut avoir réalisé les .DLL nécessaires à l'habillage des applications Micro Focus. Ces applications peuvent ensuite être lancées grâce à P.A.W. sous Windows (ou Win-OS/2).

La création de ces .DLL est l'objet du Chapitre "Portage d'une application Micro Focus vers une application habillée par P.A.W." du Manuel P.A.W. : "Guide du développeur".

Dans l'installation de P.A.W., l'option "Moniteur Micro Focus" vous est proposée. A la fin de l'installation, on trouvera le module GSMFOC.EXE et un fichier de paramétrage GSMFOC.PRM. Ces deux fichiers sont localisés dans un répertoire dépendant du paramètre d'installation "XXXX".

#### <span id="page-37-0"></span>**2.6.3. Paramétrage**

Le fichier GSMFOC.PRM contient des informations lues à l'initialisation du programme GSMFOC.EXE. Elles permettent le bon fonctionnement de ce programme. Ces informations peuvent aussi être consultées et mise à jour en activant le menu **Paramètres** du Gestionnaire de Communications.

# **Paramètres Généraux**

- **W** : Libellé du Gestionnaire de Communications. (Obligatoire)
	- Ce libellé s'affiche sous l'icone du programme GSMFOC.EXE quand il s'exécute.
- **V** : Code de la variante du Gestionnaire de Communications (**ne pas modifier**).
- **G** : Code du protocole de message entre le Gestionnaire de Communications et les applications clientes (**ne pas modifier**).
- **PA** : Table de transcodification (Obligatoire).

Il indique la table de transcodification utilisée entre le poste client et le serveur.

GSANSI.TAB.

**M** : Dialogue habillé (Obligatoire).

Cette ligne doit systématiquement être modifiée par l'utilisateur. MA1 doit être remplacé par le code du dialogue habillé. Ce code du dialogue habillé peut être suivi du libellé de ce dialogue.

### **2.6.4. Exemple**

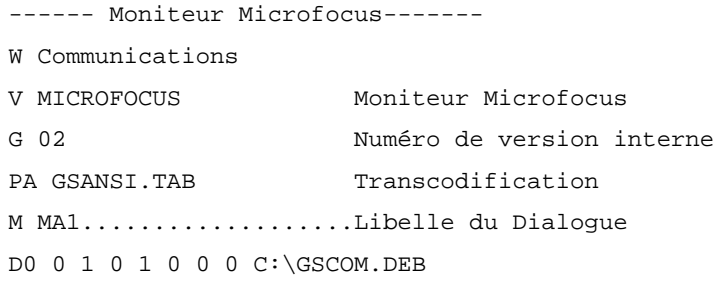

# <span id="page-38-0"></span>**3. Utilitaire PACLINK**

# **3.1. Fonctionnalités**

PACLINK est un émulateur de terminal (3270 ou VIP) fonctionnant sous MS-WINDOWS. Il permet d'afficher l'image d'un écran-terminal dans une fenêtre standard WINDOWS.

La communication entre le site central et le micro-ordinateur s'appuie exclusivement sur le Gestionnaire de Communications.

Le comportement de l'interface utilisateur est basé sur le logiciel d'émulation IRMA 3270.

# **3.2. Installation**

Lors de l'installation de la Station de Travail VisualAge Pacbase, PACLINK est automatiquement intégré au répertoire \SPAC\nnnl, ou nnn désigne la version de la Station de Travail et / la langue d'installation. Une fois installé, PACLINK.EXE peut être copié vers n'importe quel répertoire du disque dur. Les fichiers PACLINK.IMP et PACLINK.TCH étudiés ci-après seront automatiquement générés dans ce même répertoire.

Lors de l'installation de VisualAge Pacbase pour les serveurs UNIX, Windows/NT et OS/2, PACLINK est disponible dans le répertoire \version\PACLINK où version désigne le paramètre version de l'installation de VisualAge Pacbase.

VisualAge Pacbase propose PACLINK pour accéder à la transaction VisualAge Pacbase et à la transaction d'administration de VisualAge Pacbase en mode terminal.

# <span id="page-39-0"></span>**3.3. Travail en multi-sessions**

Paclink exploite les modes de communication multi-sessions. Pour chaque session, il s'agit de lancer PACLINK.EXE auquel est associé à chaque lancement un fichier de paramétrage de PACLINK distinct. Ce fichier est éditable via n'importe quel éditeur de texte.

Il contient deux lignes, G et E (voir ci-dessous), qui indiquent respectivement :

- le chemin complet et le nom du gestionnaire de communications à utiliser, ce dernier étant lancé automatiquement au chargement de PACLINK, ligne G.
- le chemin complet et le nom du fichier de paramétrage à associer au gestionnaire de communications, ligne E.

Les autres lignes correspondent aux choix spécifiques à Paclink du menu SYSTEME.

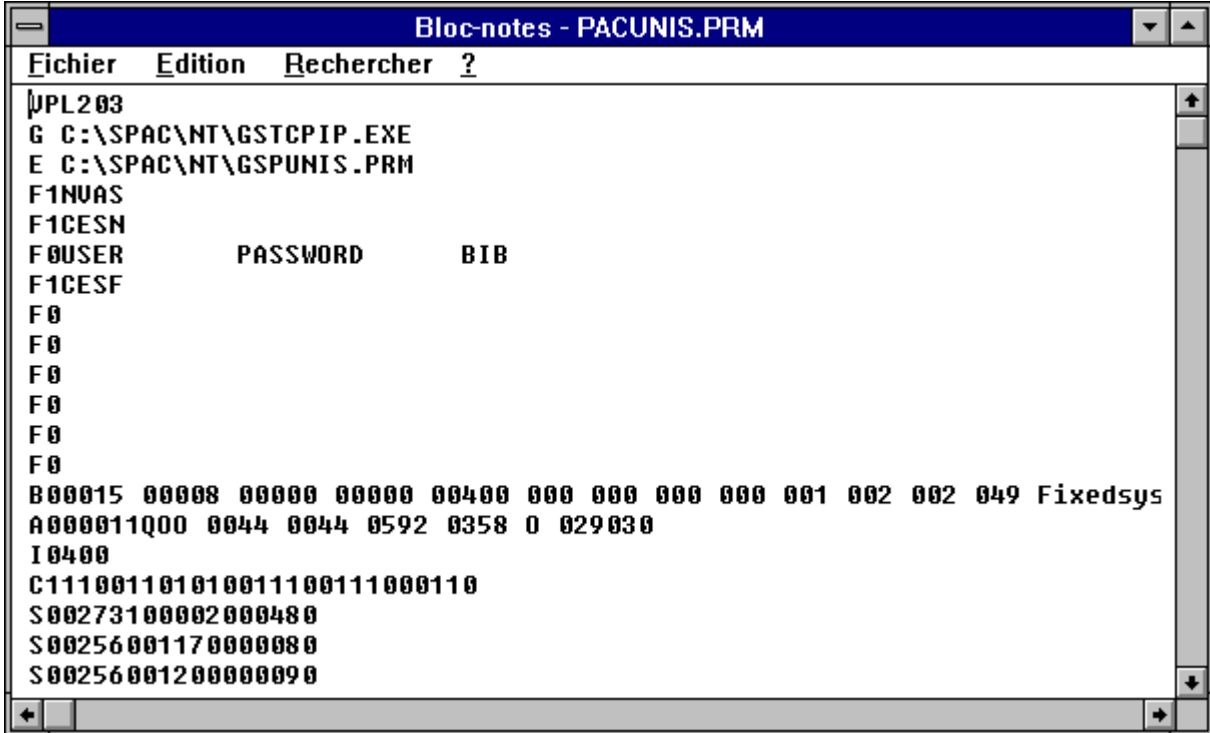

# <span id="page-40-0"></span>**3.4. Lancement de PACLINK**

## **3.4.1. A partir de DOS**

Il est possible de lancer PACLINK directement à partir du prompt DOS, par la commande :

WIN CHEMIN1\PACLINK CHEMIN2\PARAM.PRM

où CHEMIN1 et CHEMIN2 désignent respectivement les chemins d'accès complet à PACLINK.EXE et à son fichier de paramètres associé et où PARAM.PRM désigne le nom de ce fichier de paramètres.

### **3.4.2. A partir de Windows**

On peut également lancer PACLINK à partir de WINDOWS en cliquant deux fois sur son icône.

Le fichier de paramètres qui lui a été associé au niveau des propriétés de l'application permet alors le lancement automatique du gestionnaire de communications.

La Station de Travail et VisualAge Pacbase intégrent aussi un icone de lancement de PACLINK dans leurs groupe de programmes

Il est possible d'intégrer à Windows de multiples versions de PACLINK différentes les unes des autres du point de vue de leur fichier de paramètres associé.

# **3.5. Menu Système**

La fenêtre est dotée d'un menu système qui offre, outre les fonctions habituelles de ce menu, un certain nombre de choix spécifiques à PACLINK. Ces choix sont associés à des accélérateurs de la forme CTRL  $+$  X (où X correspond à une touche du clavier).

**RE-AFFICHAGE** Si l'utilisateur modifie à tort le contenu d'un écran, ce choix lui permet de réafficher l'écran tel qu'il était après la dernière transmission effectuée. **COULEURS** Ouvre une boîte de dialogue permettant de modifier la couleur des différentes zones des écrans affichés sous PACLINK. Cette boîte de dialogue permet également de mettre en valeur la zone courante par une couleur spécifique, de choisir la police et la taille des caractères utilisés sous PACLINK. Enfin, elle permet de choisir la touche affectée à la transmission des informations au serveur.

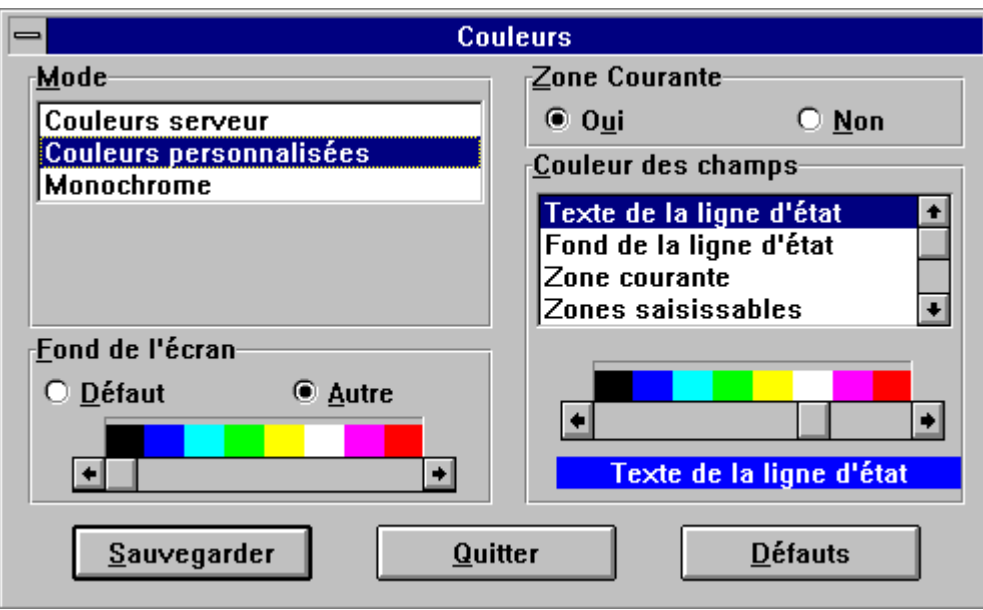

#### **ZONE COURANTE**

Cliquer sur le bouton OUI indique que vous désirez mettre en avant la zone courante par le biais d'une couleur spécifique. Dès lors que vous choisissez cette option, la zone COULEURS DES CHAMPS (décrite un peu plus loin) affiche une ligne de choix supplémentaire intitulée ZONE COURANTE qui permet d'assigner une couleur à cette zone.

Si vous optez pour NON, la zone courante ne sera pas différenciée et la ligne ZONE COURANTE n'apparaîtra plus dans la liste d'options de la zone COULEURS DES CHAMPS.

#### **FOND DE L'ECRAN**

Cette zone permet d'attribuer une couleur au fond de l'écran.

Le bouton WINDOWS attribue au fond d'écran la couleur spécifiée lors du paramétrage de WINDOWS.

Le bouton AUTRE provoque l'affichage d'une palette de couleurs à l'aide de laquelle vous pouvez choisir celle à affecter au fond d'écran.

#### **MODE**

Cette zone de la boîte de dialogue permet de définir les attributs de couleur attribués aux caractères.

COULEURS SERVEUR permet d'affecter automatiquement au texte les couleurs définies au niveau du central.

COULEURS PERSONNALISEES permet de diviser le texte en catégories (zones saisissables, protégées...). Chaque catégorie est affichée comme ligne de choix dans la zone COULEURS DES CHAMPS (décrite plus loin) où sa couleur peut être définie.

La sélection de MONOCHROME provoque l'affichage d'une palette de couleurs à l'aide de laquelle vous devez choisir celle (unique) à appliquer à l'ensemble du texte présent dans la fenêtre PACLINK.

#### **COULEURS DES CHAMPS**

Cette zone de la boîte de dialogue permet de définir les couleurs de différents éléments d'une fenêtre grâce à une palette de couleurs. Son contenu dépend du mode sélectionné.

En mode COULEURS SERVEUR, les attributs de texte ont la même couleur que ceux du central. Dans ce mode, seule la couleur des attributs suivants peut être paramétrée :

- Ligne d'état
- Fond de la ligne d'état
- Zone courante (si OUI a été sélectionné dans ZONE COURANTE)

En mode COULEURS PERSONNALISEES, on peut aussi définir la couleur des 3 attributs cités plus haut, mais également celle de tous les autres types de zones de texte affichés (zone saisissable, zone protégée ...)

En mode MONOCHROME, comme il est dit dans la section MODE, l'ensemble du texte dans la fenêtre est de la même couleur. La couleur des 3 attributs cités plus haut est toujours paramétrable.

Lorsque COULEURS PERSONNALISEES est sélectionné dans la zone MODE, cette zone permet de choisir la couleur de chaque type de zone de texte. Elle permet alors aussi de choisir une couleur à affecter aux caractères d'attributs lorsque l'affichage de ceux-ci sera demandée (voir le paragraphe UTILISATION DU CLAVIER).

Vous pouvez également quitter la boîte de dialogue, sans valider vos choix, en utilisant le bouton QUITTER.

Enfin, le bouton DEFAUTS vous permettra d'annuler votre paramétrage, sans quitter la boîte de dialogue.

**POLICES** Ouvre une boîte de dialogue (voir ci-après) qui permet de sélectionner une police et une taille d'affichage de caractères dans la fenêtre Paclink. La taille se présente sous la forme h x l où h représente la hauteur et l la largeur (en pixels) des caractères. De la taille sélectionnée dépend le nombre de lignes et de colonnes qui peut être affiché dans une fenêtre.

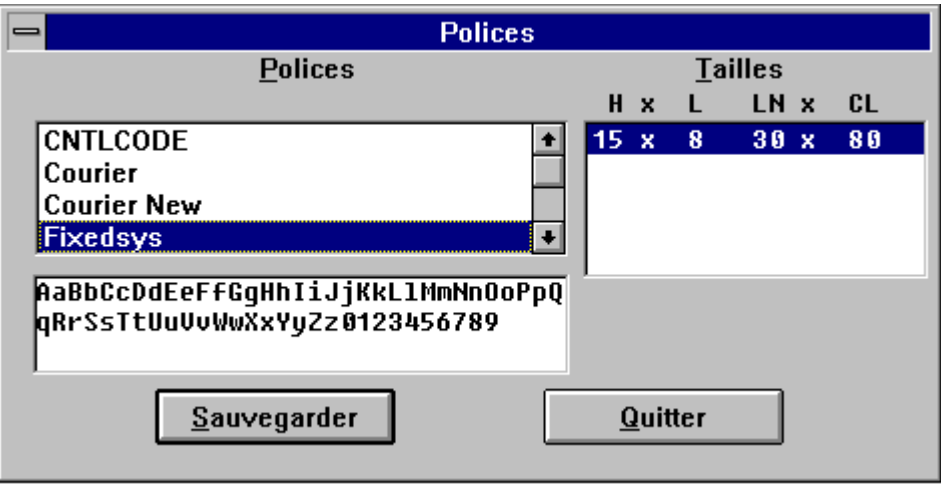

**AUTRES OPTIONS** Ouvre une boîte de dialogue permettant de choisir les touches affectées à la transmission au serveur.

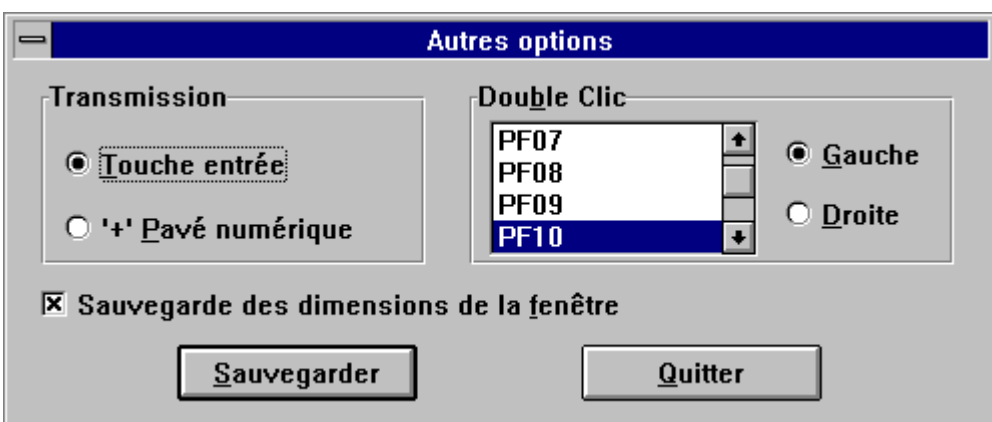

#### **TRANSMISSION**

La touche affectée à la transmission des données au serveur peut être soit la touche ENTREE, soit la touche "+" du pavé numérique. En fonction de votre préférence, activer le bouton TOUCHE ENTREE ou le bouton PAVE NUMERIQUE.

#### **DOUBLE CLIC**

Cette zone permet d'associer une fonction à un double clic gauche ou droit de la souris.

#### **SAUVEGARDE DES DIMENSIONS DE LA FENETRE**

Si ce choix est validé, les dimensions de la fenêtre PACLINK sont sauvegardées et restituées lors d'une nouvelle session. Dans le cas contraire, ces dimensions sont perdues.

En fin de modification des différentes zones de la boîte de paramètres, vous devez cliquer sur le bouton SAUVEGARDER pour valider vos choix et quitter la boîte de dialogue.

Vous pouvez également quitter la boîte de dialogue, sans valider vos choix, en utilisant le bouton QUITTER.

#### **TOUCHES PROGRAMMABLES**

Cette boîte de dialogue permet de mémoriser, sous la forme d'une combinaison de touches ALT + A à ALT + J, une série de caractères destinée à être affichée dans une ou plusieurs zones saisissables, qu'il est possible de faire suivre d'un ordre de transmission automatique, par un clic de la souris dans la colonne TRANS.

Si cette série de caractères implique plusieurs zones de saisie, elles sont nécessairement consécutives. Dans ce cas, si les valeurs renseignées n'atteignent pas la longueur maximum des zones, compléter par des blancs (Voir ligne C dans l'exemple ci-dessous).

### EXEMPLE :

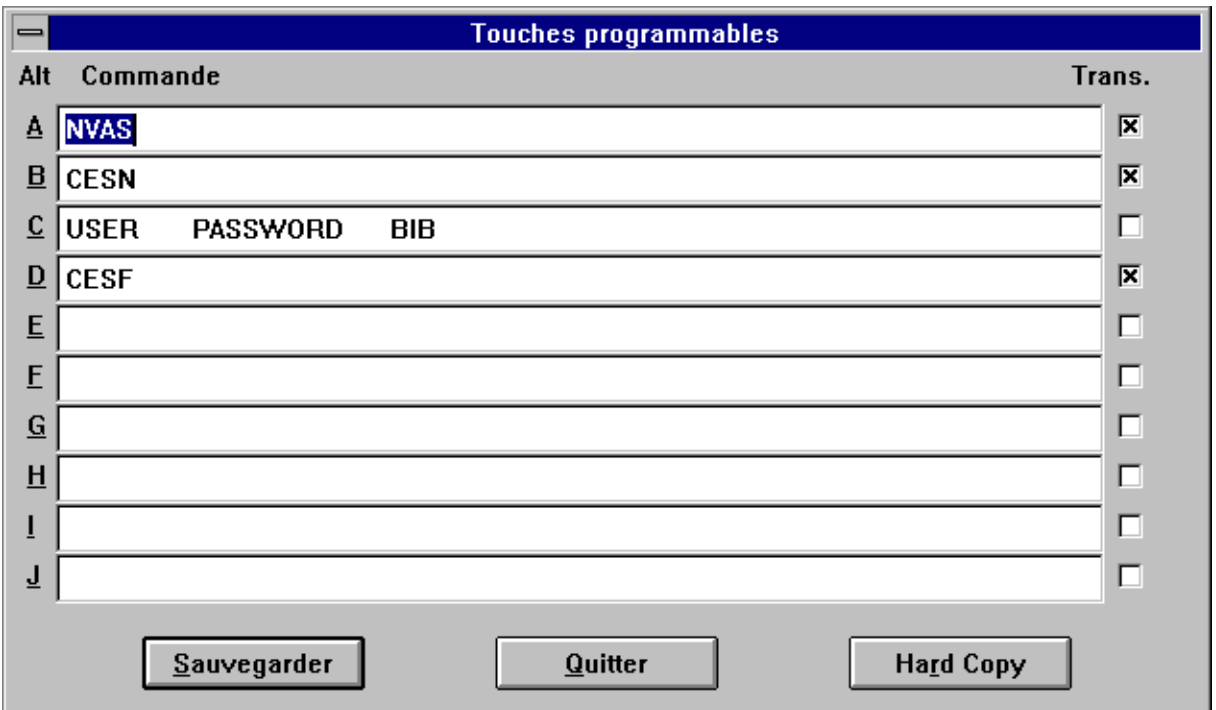

La frappe de ALT + C permettra la saisie automatique de "PDIE PASS BIB", séquence de code utilisateur, mot de passe et code bibliothèque, si le curseur est positionné dans l'écran de connexion de VisualAge Pacbase, Paclan ou Paclan/X, sur la première position du champ UTILISATEUR. L'option TRANS n'ayant pas été sélectionnée, aucune transmission ne sera effectuée.

Dans la boîte de dialogue, le bouton HARD COPIE permet d'obtenir la liste des touches programmées validées dans un fichier PACLINK.TCH. Comme pour le fichier PACLINK.IMP, ce fichier se trouve dans le répertoire contenant le programme PACLINK.EXE. Le fichier PACLINK.TCH est automatiquement réinitialisé préalablement à toute nouvelle HARD COPIE.

**COPIE ECRAN** Copie le contenu de l'écran affiché dans le fichier PACLINK.IMP.

S'il n'existe pas, PACLINK.IMP est automatiquement créé dans le répertoire contenant le programme PACLINK.EXE.

S'il existe déjà, PACLINK.IMP n'est pas automatiquement remis à blanc et la copie d'écran se concatène au contenu initial du fichier. Dans ce cas, pour démarrer avec un fichier vierge, il suffit de supprimer PACLINK.IMP avant de commencer les copies d'écrans.

Le contenu de PACLINK.IMP peut ensuite être imprimé par la commande PRINT PACLINK.IMP ou édité avec un éditeur de texte.

# **3.6. Utilisation de PACLINK**

- **DEPLACEMENT** Le déplacement du curseur est libre dans tout l'écran et peut s'obtenir en utilisant indifféremment les touches de direction ou la souris. Le curseur change d'aspect en fonction des positions qu'il occupe. En trait fin sur une zone saisissable, il prend la forme d'un trait épais sur une zone invisible et d'un rectangle plein sur une zone protégée.
- **SAISIE** Par défaut, la saisie s'effectue en mode écrasement. Le basculement en mode insertion (par la touche INSER) se matérialise par un changement de la forme du curseur : horizontal en mode écrasement, il devient vertical en mode insertion (en conservant l'épaisseur qu'il doit au type de zone sur lequel il se trouve).

La saisie d'un caractère sur une zone protégée provoque un signal sonore.

**SELECTION** Pour sélectionner une chaîne de caractères, il faut positionner le curseur à son début, cliquer, puis positionner le curseur sur le dernier caractère en cliquant et appuyant simultanément sur la touche MAJ. Un résultat similaire s'obtient par un clic gauche maintenu de la souris en début de chaîne, suivi d'un glissement en fin de chaîne et du relâchement du bouton.

> Une chaîne sélectionnée peut être supprimée du document par le biais de la touche SUP ou remplacée par un texte saisi au clavier.

### **UTILISATION DU CLAVIER**

Le clavier est géré selon le standard de l'émulateur IRMA.

#### **Gestion des touches fonction :**

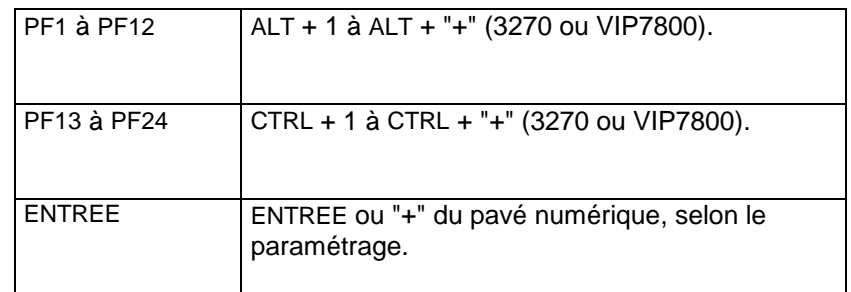

L'activation de l'une des touches ci-dessus provoque une transmission au site central, matérialisée par l'affichage du symbole de transmission sur la ligne des messages système au bas de l'écran.

# **Gestion des touches d'édition :**

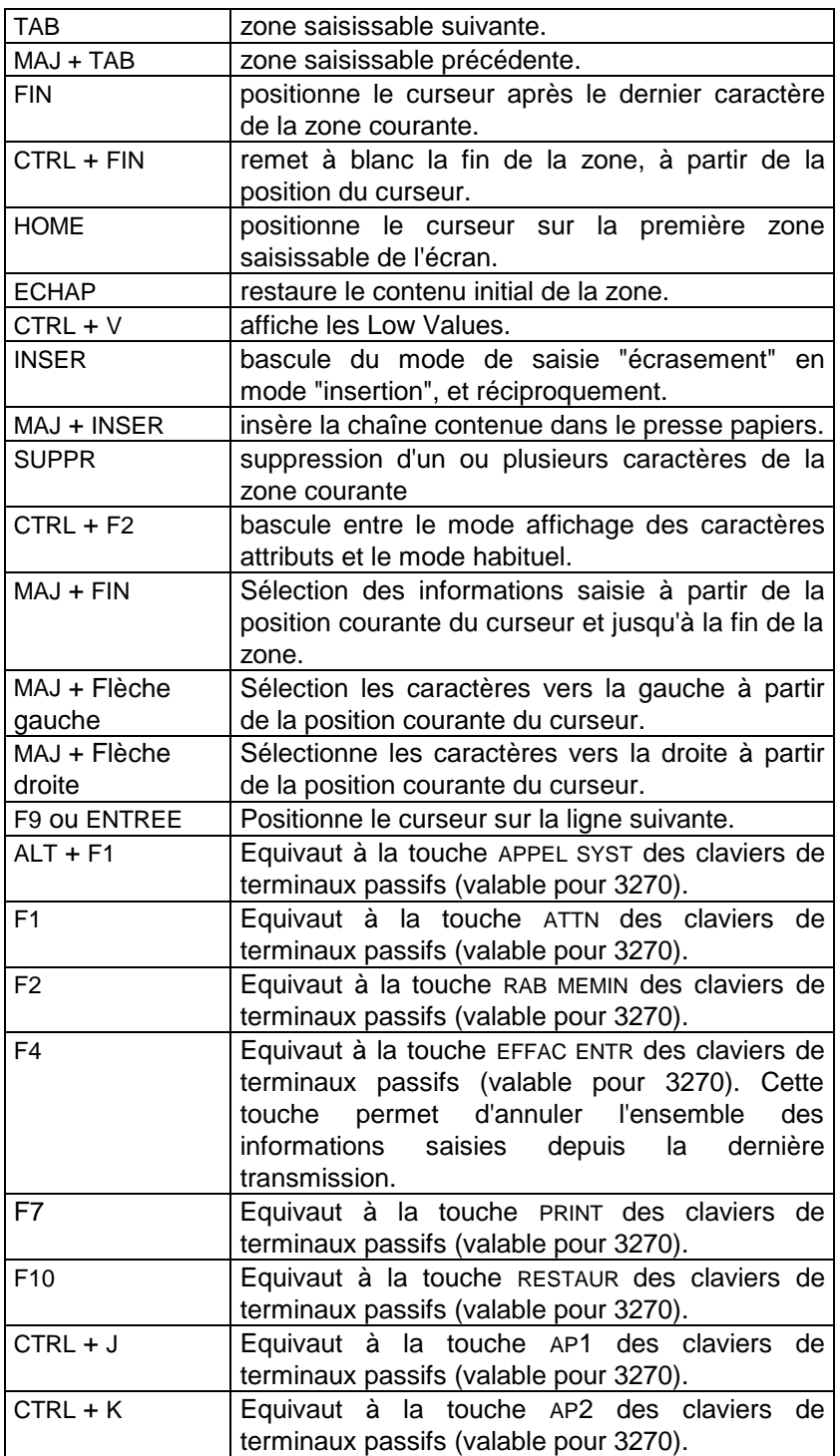